**ERCM** design คือ โมดูลเพื่อออกแบบชิ้นส่วนต่าง ๆ ได้แก่ เสา คาน พื้น และฐานราก ของ อาคารคอนกรีตเสริมเหล็กที่วิเคราะห์จนได้ผลลัพธ์ ที่เป็นแรงภายในชิ้นส่วนและความต้องการเหล็กเสริมที่ส่งมาจาก **ERCM** analyze

**ERCM** design จะมีลักษณะการใช้งานในการออกแบบรายละเอียด การเสริมเหล็กชิ้นส่วนอาคาร คาน เสา พื้น ฐานราก จนถึงการพิมพ์ภาพ รายละเอียดการเสริมเหล็ก คล้ายกับส่วน **DX** (Section Detail Design and Drawing Extension) ของ **Visual RC DX**

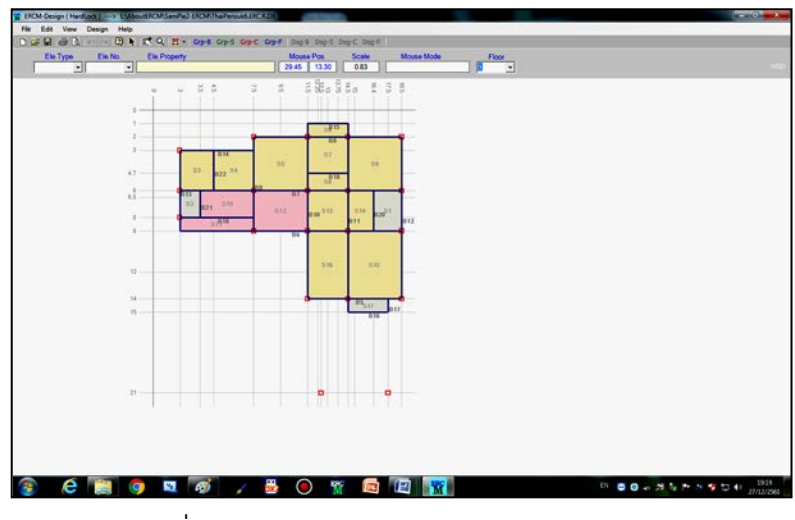

 **รูปที่ 6.1** ภาพหน้าต่างหลักของ **ERCM** design

6.1 **แนวทางการใช้งานโปรแกรม** 

การใช้งานในส่วนของ **ERCM** design หลังจากที่เรียกใช้งาน จากโมดูลหลัก **ERCM** analyze มีขั้นตอนหลัก ดังนี้

6.1.1 การจัดกลุ่มคานที่มีลักษณะเดียวกัน และมีความต้องการ เหล็กเสริมใกล้เคียงกัน เพื่อให้จํานวนกลุ่มคานที่จะนําไปออกแบบรายละเอียดมี จํานวนไม่มากจนเกินไป การจัดกลุ่มคานให้มีจํานวนมากน้อยเพียงไรจะขึ้นอยู่กับ ความเหมาะสมของงานนั้น

6.1.2 การออกแบบรายละเอียดการเสริมเหล็กของคาน โปรแกรม จะออกแบบการเสริมเหล็กเบื้องต้นมาให้ ผู้ใช้งานจะปรับแต่งรายละเอียดการ เสริมเหล็กได้ตามความเหมาะสม

6.1.3 การจัดกลุ่มแผ่นพื้นที่มีลักษณะเดียวกัน และมีความ ต้องการเหล็กเสริมใกล้เคียงกัน

6.1.4 ออกแบบรายละเอียดการเสริมเหล็กของแผ่นพื้น โปรแกรม จะออกแบบการเสริมเหล็กเบื้องต้นมาให้ ผู้ใช้งานจะต้องปรับแต่งรายละเอียดการ เสริมเหล็กได้ตามความเหมาะสม

6.1.5 การจัดกลุ่มเสาที่มีลักษณะเดียวกันและมีความต้องการเหล็ก เสริมใกล้เคียงกัน

6.1.6 ออกแบบรายละเอียดการเสริมเหล็กของเสา โปรแกรมจะ ออกแบบการเสริมเหล็กเบื้องต้นมาให้ ผู้ใช้งานจะปรับแต่งรายละเอียดการเสริม เหล็กได้ตามความเหมาะสม

6.1.7 การจัดกลุ่มฐานรากที่มีลักษณะเดียวกันและมีความต้องการ เหล็กเสริมใกล้เคียงกัน มีจํานวนเสาเข็มเท่ากัน

6.1.8 ออกแบบรายละเอียดการเสริมเหล็กของฐานราก โปรแกรม จะออกแบบการเสริมเหล็กเบื้องต้นมาให้ ผู้ใช้งานจะปรับแต่งรายละเอียด การเสริมเหล็กได้ตามความเหมาะสม

6.1.9 การพิมพ์ภาพรายละเอียดการเสริมเหล็กชิ้นส่วน คาน แผ่นพื้น เสา และฐานราก เพื่อนําไปจัดทํารายการคํานวณหรือส่งให้ผู้เขียนแบบ เพื่อจัดทําแบบรายละเอียดการก่อสร้างต่อไป

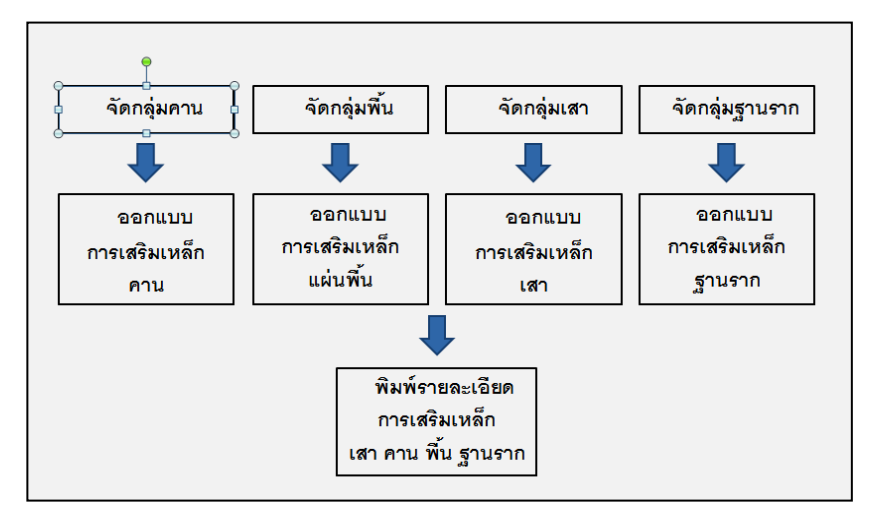

**รูปที่ 6.2** แผนผังขั้นตอนการใช้งานโมดูล **ERCM** design

## 6.2 **การตังชื่อกลุ่มชิ ้ ้นส่วน**

ชิ้นส่วน คาน พื้น เสา ทุกชิ้นในแต่ละชั้นของอาคาร โปรแกรม ้จะกำหนดชื่อให้ทุกชิ้นส่วนโดยไม่ซ้ำกันในขั้นตอนการวิเคราะห์โครงสร้าง จึงทำให้ใน ขั้นตอนการออกแบบรายละเอียดเหล็กเสริมของชิ้นส่วน ไม่สามารถนําชื่อชิ้นส่วนที่ โปรแกรมกําหนดให้มาใช้ได้อย่างเหมาะสม จําเป็นต้องกําหนดชื่อของกลุ่มชิ้นส่วนที่ รวบรวมชิ้นส่วนที่ต้องการให้มีรายละเอียดของเหล็กเสริมเหมือนกัน เช่น ชื่อของ

คานที่โปรแกรมกําหนดให้จะขึ้นต้นด้วย **"B"**ตามด้วยตัวเลขที่เริ่มจาก <sup>1</sup> ไปจนถึง จํานวนคานทั้งหมด ในขั้นตอนการออกแบบรายละเอียดอาจจัดกลุ่มคานที่มี รายละเอียดคล้ายกันให้เป็นกลุ่มคานเดียวกัน จึงจําเป็นต้องตั้งชื่อกลุ่มคานอีกครั้ง โดยผู้ออกแบบจะต้องกําหนดเอง ชื่อกลุ่มคานเบื้องต้นโปรแกรมจะกําหนดให้ก่อน เป็น **"BD"** แล้วตามด้วยตัวเลขซึ่งสามารถแก้ไขชื่อกลุ่มคานได้

> ชื่อเบื้องต้นของกลุ่มคานที่โปรแกรมกําหนดให้จะเป็น **"BD"** ตามด้วยตัวเลข ชื่อเบื้องต้นของกลุ่มแผ่นพื้นที่โปรแกรมกําหนดให้จะเป็น **"SD"**ตามด้วยตัวเลข ชื่อเบื้องต้นของกลุ่มเสาที่โปรแกรมกําหนดให้จะเป็น **"CD"**ตามด้วยตัวเลข ชื่อเบื้องต้นของกลุ่มฐานรากที่โปรแกรมกําหนดให้จะเป็น**"FD"**ตามด้วยตัวเลข ข้อจํากัดของการตั้งชื่อกลุ่มชิ้นส่วนจะมีเพียงไม่สามารถตั้งชื่อที่ขึ้นต้น

ด้วยตัวอักษร **"B"** หรือ **"S"** หรือ **"C"** หรือ **"F"** แล้วตามด้วยตัวเลข การจัดกลุ่มชิ้นส่วนมีความสําคัญ เพราะการจัดที่เหมาะสมจะทําให้ ประหยัดเหล็กเสริม ลดงานเขียนแบบ ลดความสับสน และความผิดพลาด ทั้งใน ขั้นตอนการเขียนแบบและก่อสร้างจริง

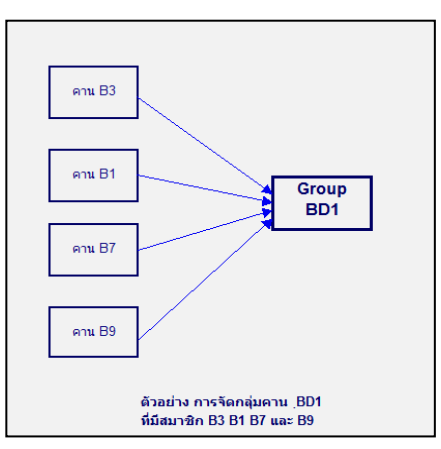

 **รูปที่ 6.3** แผนผังตัวอย่างการจัดกลุ่มและตั้งชื่อชิ้นส่วน

#### 6.3 **การกําหนดตําแหน่งเหล็กเสริม**

การออกแบบรายละเอียดเหล็กเสริมในคานและแผ่นพื้นอาจมี เปลี่ยนแปลงพื้นที่หน้าตัดเหล็กเสริม (ขนาดเส้นผ่าศูนย์กลางเหล็กและจํานวน เส้น) เป็นไปตามค่าของโมเมนต์ดัดที่เกิด โดยการเปลี่ยนแปลงพื้นที่หน้าตัดเหล็ก เสริมอาจจะกําหนดเป็นช่วง ๆ ตามความยาวของคาน **ERCM-**design จึงกําหนดตําแหน่งของเหล็กเสริมในชิ้นส่วน ดังนี้

6.3.1 **การกําหนดช่วงการเสริมเหล็กในคาน** ในการวิเคราะห์ ออกแบบคานของ **ERCM** ตามปกติจะกําหนดชิ้นส่วนคานที่อยู่ในแนวของเส้น Grid เดียวกันและต่อเนื่องกันให้เป็ นคานเดียวกันในแต่ละช่วงคาน (Span) จะแบ่งระยะของเหล็กเสริมบน และเหล็กเสริมล่างออกเป็น <sup>4</sup> ช่วงเพื่อ

ความเหมาะสมในการกําหนดจํานวนและขนาดหน้าตัดของเหล็กเส้น ดังนี้ 6.3.1.1 Top Bar Zone 1 คือ ตําแหน่งของเหล็กเสริมบน เริ่มตั้งแต่ด้านซ้ายสุดของช่วงคานมาจนถึงระยะ 1/3 ของความยาวช่วงคาน หรือ ระยะ L/3

6.3.1.2 Top Bar Zone <sup>2</sup> คือ ตําแหน่งของเหล็กเสริมบน เริ่มที่ ระยะ 1/3 ของความยาวช่วงคาน หรือ ระยะ L/3 ไปจนถึงระยะกึ่งกลาง ช่วงคาน หรือ ระยะ L/2

6.3.1.3 Top Bar Zone <sup>3</sup> คือ ตําแหน่งของเหล็กเสริมบน เริ่มที่ระยะกึ่งกลางช่วงคาน หรือ ระยะ L/2 ไปจนถึง ระยะ 2L/3 ของความยาว ช่วงคาน หรือ ระยะ L/3 จากขวาสุดของช่วงคาน

6.3.1.4 Top Bar Zone <sup>4</sup> คือ ตําแหน่งของเหล็กเสริมบน เริ่มที่ 2L/3 ของความยาวช่วงคาน หรือ ระยะ L/3 จากขวาสุดของช่วงคานไป จนถึงจุดขวาสุดของช่วงคาน

6.3.1.5 Bottom Bar Zone 1 คือ ตําแหน่งของเหล็กเสริม บน เริ่มตั้งแต่ ด้านซ้ายสุดของช่วงคานมาจนถึงระยะ 1/4 ของความยาวช่วงคาน หรือ ระยะ L/4

6.3.1.6 Bottom Bar Zone <sup>2</sup> คือ ตําแหน่งของเหล็ก เสริมบน เริ่มที่ ระยะ 1/4 ของความยาวช่วงคาน หรือระยะ L/4 ไปจนถึง ระยะ กึ่งกลางช่วงคาน หรือ ระยะ L/2

6.3.1.7 Bottom Bar Zone <sup>3</sup> คือ ตําแหน่งของเหล็กเสริม บน เริ่มที่ระยะกึ่งกลางช่วงคาน หรือ ระยะ L/2 ไปจนถึง ระยะ 3L/4 ของความ ยาวช่วงคาน หรือ ระยะ L/4 จากขวาสุดของช่วงคาน

6.3.1.8 Bottom Bar Zone 4 คือ ตําแหน่งของเหล็ก เสริมบน เริ่มที่ 3L/4 ของความยาวช่วงคาน หรือระยะ L/4 จากขวาสุดของช่วง คาน ไปจนถึงจุดขวาสุดของช่วงคาน

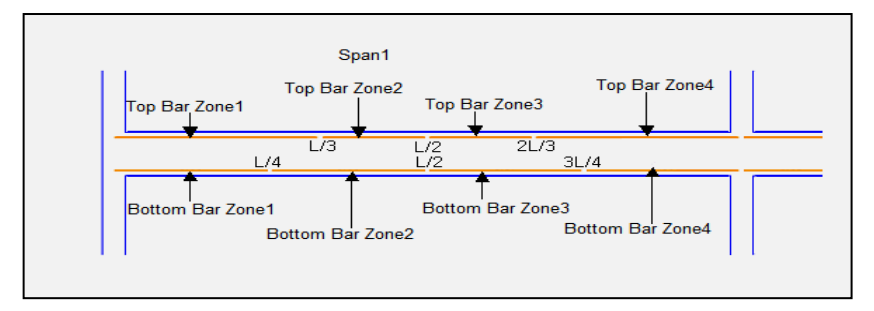

 **รูปที่ 6.4** แสดงการแบ่งระยะและการเรียกชื่อระยะของเหล็กเสริมในแต่ละช่วงคาน

6.3.2 **การกําหนดช่วงการเสริมเหล็กในแผ่นพื้น** การวิเคราะห์หาค่า โมเมนต์ดัดแผ่นพื้น **ERCM**-design ใช้สูตรการคํานวณระบบแผ่นพื้นสอง ทางซึ่งมีที่รองรับทั้งสี่ด้าน วิธีที่ <sup>3</sup> ของวิศวกรรมสถานแห่งประเทศไทย การคํานวณวิธีนี้จะได้ค่าโมเมนต์ดัดลบที่ขอบแผ่นพื้นและค่าโมเมนต์บวกที่ช่วง กลางแผ่นพื้น และระบบแผ่นพื้นสองทางจะมีด้านสั้นและด้านยาวของแผ่นพื้น ดังนั้นการกําหนดตําแหน่งเหล็กเสริมของแผ่นพื้นจะมีดังนี้

## **แผ่นพื้น 2 ทาง รูปสี่เหลี่ยมจตุรัสหรือสี่เหลี่ยมผืนผ้ามีคาน รองรับทุกด้าน**

6.3.2.1 Edge Short Zone คือ ตําแหน่งของเหล็กเสริมบน ด้านสั้นของแผ่นพื้น ระยะตั้งแต่ขอบแผ่นพื้นมาจนถึงระยะ 1/3 ของความยาว ด้านสั้นของแผ่นพื้น ซึ่งจะรวมถึงทั้งด้านซ้ายและด้านขวาเพื่อรับโมเมนต์ดัดลบที่ เกิดขึ้นบริเวณขอบแผ่นพื้น

6.3.2.2 Edge Long Zone คือ ตําแหน่งของเหล็กเสริมบน ด้านยาวของแผ่นพื้น ระยะตั้งแต่ขอบแผ่นพื้นมาจนถึงระยะ 1/3 ของความยาว ด้านยาวนของแผ่นพื้น ซึ่งจะรวมถึงทั้งด้านซ้ายและด้านขวาเพื่อรับโมเมนต์ดัดลบ ที่เกิดขึ้นบริเวณขอบแผ่นพื้น

6.3.2.3 Mid Short Zone คือ ตําแหน่งของเหล็กเสริมล่าง ด้านสั้นของแผ่นพื้นตลอดความยาว เพื่อรับโมเมนต์ดัดบวกที่เกิดขึ้นบริเวณช่วง กลางพื้นแต่จะกําหนดให้เสริมเหล็กตลอดความยาวด้านสั้นเพื่อความสะดวกใน การก่อสร้างจริงตลอดความยาวด้านสั้นเพื่อความสะดวกในการก่อสร้างจริง

6.3.2.4 Mid Long Zone คือ ตําแหน่งของเหล็กเสริมล่าง ด้านยาวของแผ่นพื้นตลอดความยาว เพื่อรับโมเมนต์ดัดบวกที่เกิดขึ้นบริเวณช่วง กลางพื้นแต่จะกําหนดให้เสริมเหล็กตลอดความยาวด้านสั้นเพื่อความสะดวกใน การก่อสร้างจริงตลอดความยาวด้านยาวเพื่อความสะดวกในการก่อสร้างจริง

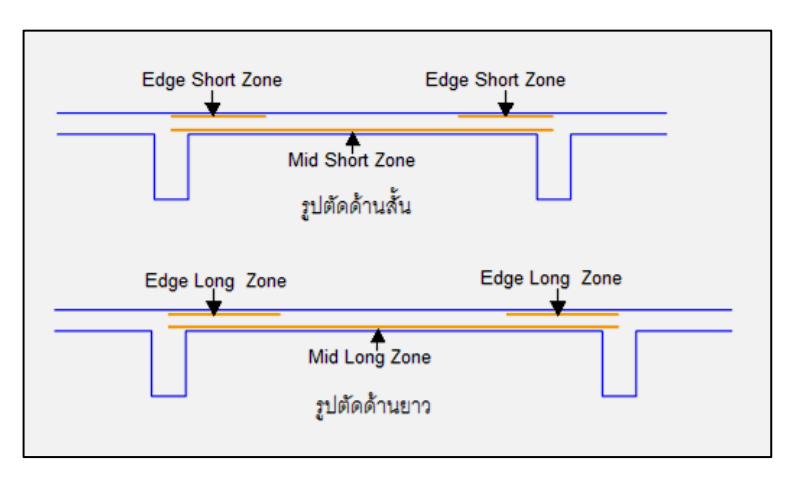

 **รูปที่ 6.5** แสดงการแบ่งระยะ และการเรียกชื่อระยะของเหล็กเสริมในแผ่นพื้น

## **แผ่นพื้น** <sup>2</sup> **ทางที่โมเดลเพื่อวิเคราะห์โครงสร้างด้วยวิธี** FEM

6.3.2.5 Edge Strip **หรือ** Column Strip คือ ตําแหน่งของ เหล็กเสริมบริเวณ Strip **ขอบ** แผ่นพื้นทั้งขอบด้านซ้ายและขอบด้านขวา ทั้งด้านสั้น และด้านยาวของแผ่นพื้นจะประกอบด้วยเหล็กเสริมล่างซึ่งจะเป็นเหล็กเสริมเพื่อรับ Positive Bending Moment โดยเหล็กเสริมล่างจะยาวตลอดและเหล็กเสริมบน บริเวณขอบทั้งสองด้านของ Strip เพื่อรับ Negative Bending Moment

6.3.2.6 Middle Strip คือ ตําแหน่งของเหล็กเสริมบริเวณ **Strip กลาง** ของแผ่นทั้งด้านสั้นและด้านยาวของแผ่นพื้น จะประกอบด้วยเหล็ก เสริมล่างซึ่งจะเป็นเหล็กเสริมเพื่อรับ Positive Bending Moment โดยเหล็ก เสริมล่างจะยาวตลอดและเหล็กเสริมบนบริเวณขอบทั้งสองด้านของ Strip เพื่อรับ Negative Bending Moment

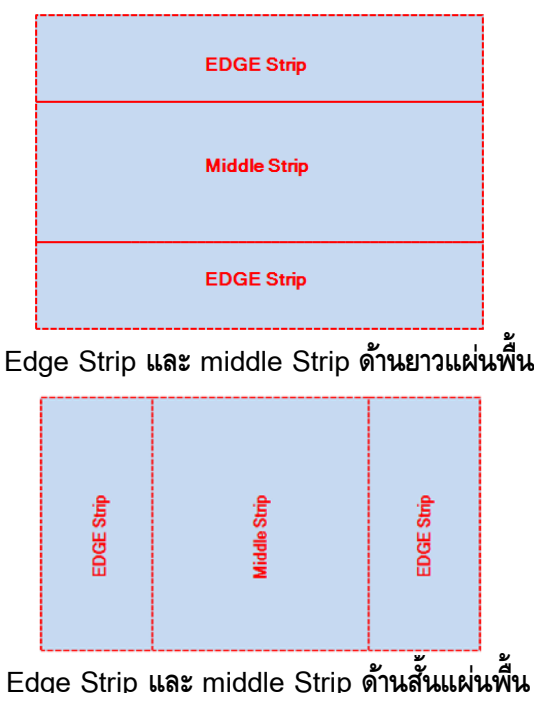

 **รูปที่ 6.6** แสดงการแบ่งระยะและการเรียกชื่อ Strip ในแผ่นพื้นที่วิเคราะห์ด้วยวิธี FEM

การเสริมเหล็กเพื่อรองรับ Bending Moment ของ Edge Strip ของ ด้านสั้นและด้านยาวของแผ่นพื้นจะเท่ากัน

การเสริมเหล็กเพื่อรองรับ Bending Moment ของ Middle Strip ของ ด้านสั้นและด้านยาวของแผ่นพื้นจะเท่ากัน

## **6**.**4 คําสั่งลัดพิเศษ**

 ในโมดูล **ERCM**- design ได้เตรียมปุ่มคําสั่งลัด Short-Cut พิเศษเพื่อให้เข้าถึงคําสั่งจัดกลุ่มและออกแบบชิ้นส่วนอาคารได้อย่างรวดเร็ว จํานวน **8** ปุ่ม ดังนี้

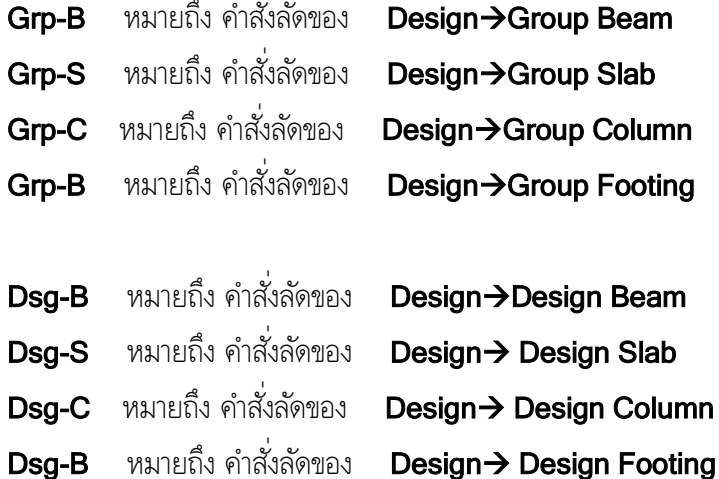

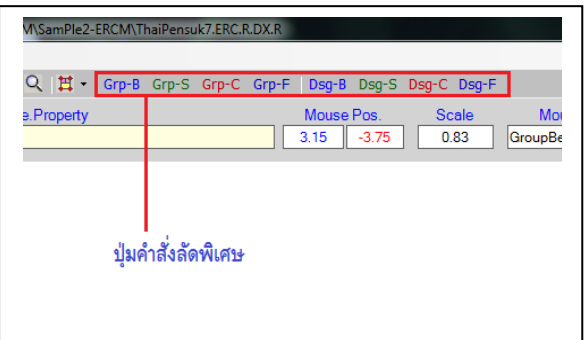

**รูปที่ 6.6** ปุ่มคําสั่งลัด **Short-Cut** พิเศษ

# **7. การจัดกลุ่มและออกแบบรายละเอียดคาน**

การออกแบบรายละเอียดการเสริมเหล็กของคานจะต้องเริ่มต้นที่การจัด กลุ่มคานที่มีลักษณะคล้ายคลึงกันก่อนเสมอ กลุ่มของคาน (Group Beam) อาจจะมีสมาชิกเพียง <sup>1</sup> คาน หรือจํานวนเท่าไรก็ได้ ชื่อคานที่เริ่มต้นด้วย "B" ตามด้วยตัวเลขที่ **ERCM-analyze** กําหนดให้ในระหว่างการป้อนข้อมูล จะเป็นชื่อคานเพื่อใช้ในการวิเคราะห์โครงสร้าง ส่วนชื่อของกลุ่มคานที่ใช้ในการ ออกแบบหน้าตัดในโมดูล **ERCM-design** จะต้องกําหนดขึ้นใหม่ หากไม่ กําหนด **ERCM-design** จะตั้งชื่อเบื้องต้นให้เป็น "BD" แล้วตามด้วย ตัวเลข

เมื่อจัดกลุ่มคานแล้วเสร็จจึงเข้าสู่การออกแบบรายละเอียดเหล็กเสริม ของคานได้ การออกแบบรายละเอียดจึงเป็นการออกแบบสําหรับกลุ่มคานโดยที่ ไม่สามารถจะออกแบบรายละเอียดให้กับคาน ("B" ที่ตามด้วยตัวเลข) ได้โดยตรง หากต้องการออกแบบรายละเอียดให้กับคานเพียงตัวเดียวจะต้อง กําหนดให้กลุ่มคานมีสมาชิกเพียงคานเดียวเสียก่อน

## 7.1 **คุณสมบัติของคานที่คล้ายคลึงนํามาจัดเป็นกลุ่มเดียวกันได้**

ในการออกแบบรายละเอียดของกลุ่มคาน มีวัตถุประสงค์ให้ รายละเอียดเหล็กเสริมของกลุ่มคาน (Group Beam) เป็นตัวแทนของ รายละเอียดคานสมาชิกได้ทุกคาน ดังนั้นคานที่สามารถนํามาจัดเป็นกลุ่มเดียวกัน ได้จะต้องมีลักษณะเหมือนกัน ดังนี้

7.1.1 มีจํานวนช่วงคานเท่ากัน

7.1.2 ปลายคานด้านซ้ายสุดจะต้องมี หรือ ไม่มี จุดรองรับเหมือนกัน

7.1.3 ปลายคานด้านขวาสุดจะต้องมี หรือ ไม่มี จุดรองรับเหมือนกัน

7.1.4 ความกว้างของหน้าตัดคานในลําดับช่วงคาน (Span) เดียวกัน จะต้องเท่ากัน

7.1.5 ความลึกของหน้าตัดคาน ในลําดับช่วงคาน (Span) เดียวกัน จะต้องเท่ากัน

โดยที่ความยาวของช่วงคาน (Span) ในลําดับเดียวกันไม่ จําเป็นต้องยาวเท่ากัน

และเพื่อความประหยัดเหล็กเสริม คานที่จะนํามาจัดเป็นกลุ่ม เดียวกันควรมีความแตกต่างของความต้องการเหล็กเสริมในแต่ละ Zone ไม่มาก จนเกินไป การตัดสินใจเลือกสมาชิกของกลุ่มคานจะเป็นวิจารณญาณของ ผู้ออกแบบโครงสร้าง

#### 7.2 **การจัดกลุ่มคาน**

หลังจากขั้นตอนการวิเคราะห์โครงสร้างด้วย **ERCManalyze** แล้ว และเรียกคําสั่ง Design **ERCM** design จะปรากฏ โมดูล **ERCM design** และภาพแปลนของผังโครงสร้างเพื่อจัดกลุ่ม ชิ้นส่วนและออกแบบการเสริมเหล็กในขั้นตอนต่อไป เริ่มต้นจัดกลุ่มคานจะต้อง ใช้คําสั่ง

#### Design  $\rightarrow$  Group Beam

เมื่อใช้คําสั่งนี้แล้วจะปรากฏกรอบช่วยในการจัดกลุ่มที่มุมขวาบน ของหน้าต่าง ภาพผังคานที่แต่เดิมจะแสดงสีของเส้นสัญลักษณ์คานตามลําดับชั้น ของคานจะเปลี่ยนเป็นสีเทาทุกคาน มีความหมายว่าในขั้นตอนการออกแบบ รายละเอียดหน้าตัดของกลุ่มคานไม่จําเป็นต้องอ้างอิงลําดับชั้นของคาน คานทุก คานในผังที่จะนําไปออกแบบรายละเอียดการเสริมเหล็กได้จะต้องถูกจัดเข้าใน Group Beam ใด ๆ เสียก่อน คานที่ไม่ได้เข้ากลุ่มจะไม่สามารถนำไปออกแบบ รายละเอียดการเสริมเหล็กได้ ในกรณีที่ต้องการออกแบบรายละเอียดการเสริม เหล็กในคานใดคานหนึ่งโดยตรงจะต้องจัด Group Beam ให้มีสมาชิกเพียงคาน ตัวเดียวได้แล้วออกแบบรายละเอียดผ่าน Group Beam นั้น ๆ

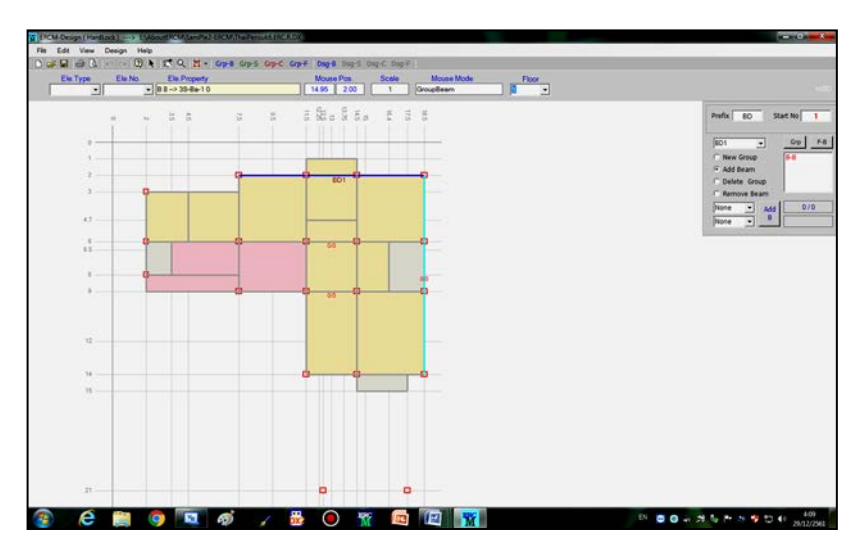

**รูปที่ 7.1** หน้าต่างการจัดกลุ่มคาน

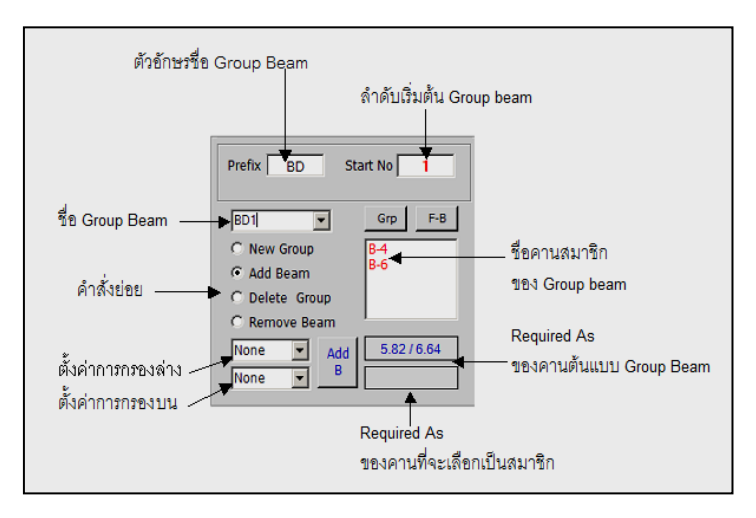

 **รูปที่ 7.2** กรอบช่วยการจัดกลุ่มคาน

ขั้นตอนการจัดกลุ่มคานเพื่อนําไปออกแบบรายละเอียดการเสริมเหล็ก 7.2.1 กําหนดตัวอักษรเริ่มต้นของชื่อ Groupbeam ในช่องรับ ข้อความ Prefix หากต้องการเปลี่ยนจากที่โปรแกรมตั้งชื่อไว้ให้ก่อนว่า "BD"

7.2.2 กําหนดตัวเลขลําดับเริ่มต้นของ Groupbeam ในช่องรับ ข้อความ Start No. หากต้องการเปลี่ยนจากที่โปรแกรมกําหนดไว้ให้ด้วย ตัวเลข <sup>1</sup>

7.2.3 การเริ่มต้นสร้าง Groupbeam ด้วยการเลือกตัวเลือก New Group แล้วเคลื่อนที่เมาส์ไปยังบริเวณคานที่ต้องการให้เป็นสมาชิกแรก ของ Groupbeam แล้วคลิกเมาส์ โปรแกรมจะสร้าง Groupbeam ขึ้นมาโดยมี ู้ สื่อเป็นตามตัวอักษรในช่อง Prefix ตามด้วยตัวเลขโดยตามลำดับการสร้าง Groupbeam โดย Groupbeam แรกจะเริ่มต้นด้วยตัวเลขในช่อง Start No.

สีของคานที่ถูกเลือกเป็นสมาชิกแรกของกลุ่มจะเปลี่ยนเป็นสีนํ้าเงิน คานที่มีคุณสมบัติเหมือนกันจะเปลี่ยนเป็นสีฟ้าอ่อนและแสดงตัวเลข ความต้องการ เหล็กเสริม Top Bar สูงสุดจากทุก Zone ทุก Span ของคานนั้น ตามด้วยความ ต้องการเหล็กเสริม Bottom Bar สูงสุดจากทุก Zone ทุก Span ของคาน

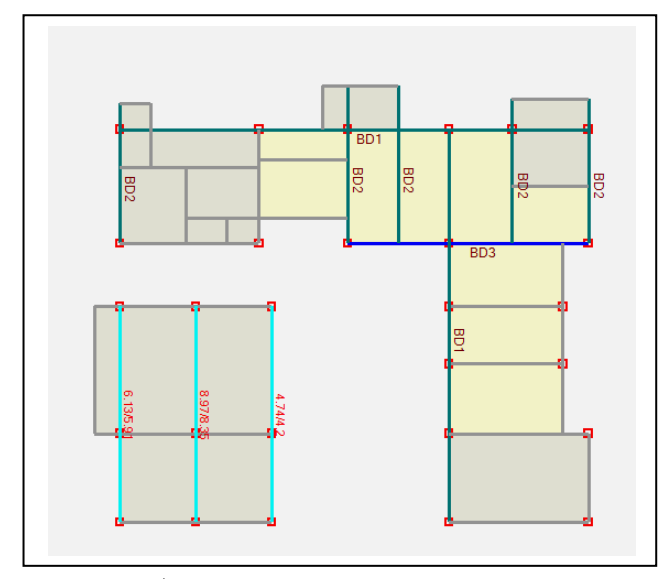

**รูปที่ 7.3** การเปลี่ยนแปลงสี และการแสดงตัวเลขความต้องการเหล็กเสริมของ คานในระหว่างการสร้าง Group Beam

7.2.4 การเพิ่มสมาชิกของกลุ่มคานด้วยการเลือกตัวเลือก Add Member แล้วกําหนดการกรองสมาชิกด้วยการกําหนดขอบเขตค่าเปอร์เซ็นต์ ตํ่าสุดและขอบเขตค่าเปอร์เซ็นต์สูงสุดของความแตกต่างความต้องการเหล็กเสริม ของคานที่มีคุณสมบัติเหมือนกลุ่มคานกับคานสมาชิกแรกของกลุ่มคาน คานที่ อยู่นอกขอบเขตการกรองจะเปลี่ยนเป็นสีฟ้ าเทาอ่อนเพื่อแสดงให้เห็นความ แตกต่างกับคานที่อยู่ในขอบเขตการกรอง

การเพิ่มสมาชิกทําได้ <sup>2</sup> วิธีคือ

วิธีที่ <sup>1</sup> ใช้เมาส์ไปคลิกบริเวณคานที่ต้องการให้เป็นสมาชิก ของกลุ่มคานโดยจะเลือกจากคานที่มีคุณสมบัติเหมือนกันทั้งในและนอกขอบเขต การกรอง

วิธีที่ <sup>2</sup> หากพอใจขอบเขตการกรองความต้องการปริมาณ เหล็กเสริมแล้ว สามารถกดปุ่ม Add B เพื่อให้ทุกคานที่อยู่ในขอบเขตการกรอง เข้าเป็นสมาชิกของกลุ่มคานนี้ทุกคาน

ชื่อของกลุ่มคานจะปรากฏในช่อง Drop down list และ ชื่อของคานสมาชิกจะปรากฏในช่องลิสต์ทางด้านขวาในกรอบช่วยการจัดกลุ่ม ้สีของคานที่จัดเข้ากลุ่ม Group Beam แล้วจะเปลี่ยนเป็นสีน้ำเงิน

7.2.5 ถ้าต้องการลบคานออกจากสมาชิกของกลุ่ม ให้เลือก ตัวเลือก Remove Beam ในกรอบช่วยการจัดกลุ่มคานแล้วเคลื่อนเมาส์ไปยัง คานที่ต้องลบออกจากกลุ่มแล้วคลิกเมาส์ คานที่ถูกเลือกจะถูกนําออกจากกลุ่ม

7.2.6 ถ้าต้องการลบกลุ่ม Group Beam ให้เลือกตัวเลือก Delete Group ในกรอบช่วยการจัดกลุ่มคานแล้วเคลื่อนเมาส์ไปยังคานใด ๆ ที่เป็นสมาชิกของ Group Beam ที่ต้องการลบออกแล้วคลิกเมาส์ Group Beam นั้นจะถูกลบออกไป

7.2.7 ถ้าต้องการตรวจสอบว่าคานใดที่ยังไม่ถูกจัดกลุ่ม ให้กด ปุ่ม F-B ในกรอบช่วยการจัดกลุ่ม จะปรากฏรายชื่อคานที่ยังไม่จัดเข้ากลุ่มใน ช่องลิสต์บ็อกซ์ในกรอบช่วยการจัดกลุ่ม

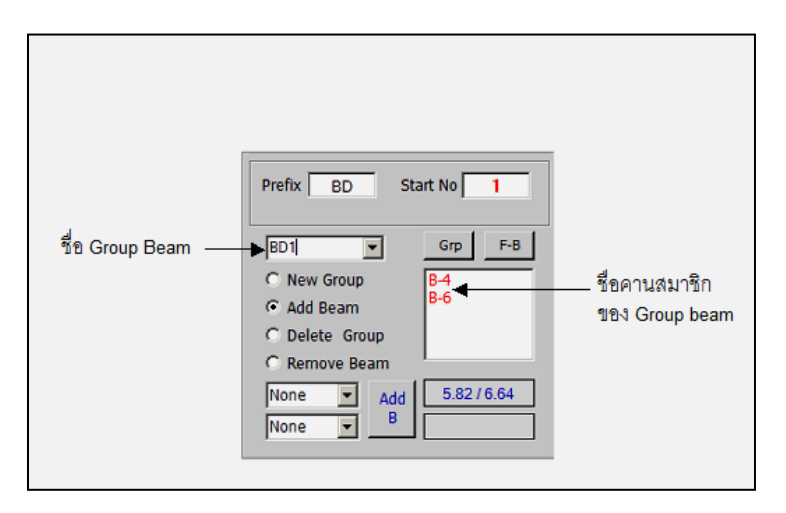

**รูปที่ 7.4** รายชื่อของ Group Beam Number และ รายชื่อคานสมาชิกในกลุ่ม ที่ปรากฏใน ช่อง Drop Down List และ List Box

7.2.8 การจัดกลุ่มคานสามารถเลือกสมาชิกจากคานในระดับ Floor อื่น ๆ ได้ ด้วยการเลือก Floor ในระดับอื่นจาก Drop Down List จาก ี่ ช่อง Floor ในแถบคำสั่ง หากคานในระดับ Floor อื่นที่มีคุณสมบัติสามารถ รวมกลุ่มได้จะแสดงเป็นสีฟ้าอ่อนตามรายละเอียดตามข้อ 7.2.3

## 7.3 **การออกแบบการเสริมเหล็กในคาน**

เมื่อจัดกลุ่มคานเสร็จบางส่วนหรือทั้งหมดแล้ว สามารถออกแบบ รายละเอียดการเสริมเหล็กในคานได้ โดยใช้คําสั่ง

#### Design  $\rightarrow$  Design Beam

- พื้นที่บริเวณครึ่งล่างของหน้าต่าง เป็นพื้นที่สําหรับป้อนข้อมูล แก้ไขข้อมูลในการออกแบบรายละเอียดเหล็กเสริมและเหล็กปลอก จะแสดงภาพ ตัดตามยาวคานและแสดงภาพ Diagram ตามยาวของเหล็กเสริมใน Zone ต่าง ๆ

- พื้นที่บริเวณครึ่งบนของหน้าต่าง เป็นพื้นที่สําหรับแสดงภาพ

หน้าตัดขวางคานที่จุดตัดต่าง ๆ แสดงรายละเอียดเหล็กเสริม ในส่วนนี้จะเป็น เฉพาะการแสดงภาพเท่านั้นไม่สามารถแก้ไขรายละเอียดใด ๆ ผ่านทางพื้นที่นี้ได้

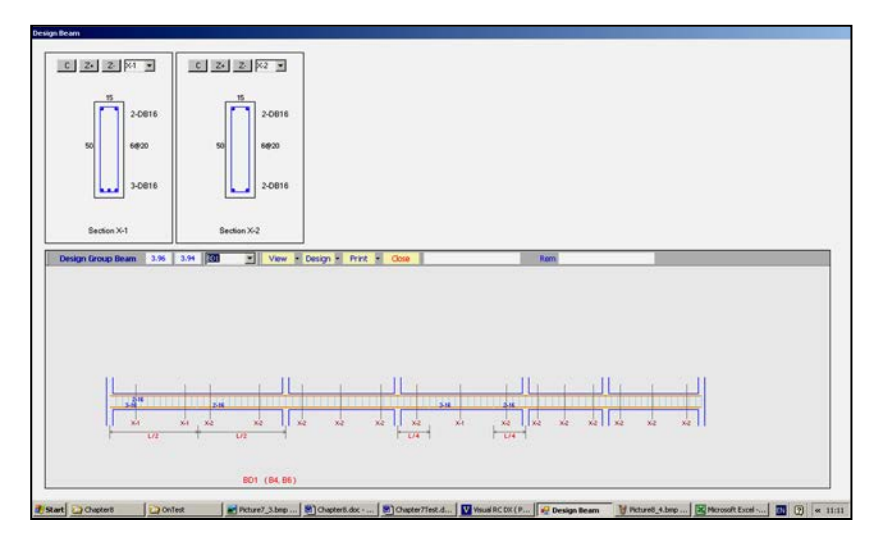

 **รูปที่ 7.5** หน้าต่างการออกแบบรายละเอียดเหล็กเสริมของคาน

การออกแบบรายละเอียดการเสริมเหล็กในคาน เป็นการป้อน ี่ ข้อมลหลัก 2 อย่าง คือ ลำดับแรกเป็นการกำหนดจำนวนและขนาดเหล็กเสริม ตามยาวเพื่อรับโมเมนต์ดัดใน **Zone** ต่าง ๆ ได้แก่ Top Bar Zone 1-4 และ Bottom Bar Zone 1-4 ในทุกช่วงคาน (Span) ให้พอเพียงกับปริมาณความ ี่ ต้องการเหล็กเสริมใน Zone และ Span ลำดับที่ 2 คือการกำหนดขนาดเหล็ก และระยะห่าง (Spacing) ของเหล็กปลอกให้พอเพียงกับปริมาณความต้องการ เหล็กปลอกในแต่ละ Zone และ Span ซึ่งการแบ่ง Zone ของเหล็กปลอกมี <sup>4</sup>

Zone ตามระยะของ Bottom Bar Zone

ขั้นตอนหลัก ๆ ในการออกแบบรายละเอียดการเสริมเหล็กเมื่อเข้า สู่หน้าต่างการออกแบบรายละเอียด มีดังนี้

- เลือก Group Beam ที่ต้องการออกแบบจากช่อง Drop Down List จะปรากฏภาพตัดตามยาวคานในพื้นที่ส่วนล่าง

- ในกรณีที่ระดับคานต่างกันเล็กน้อย จะต้องปรับระดับคาน ด้วยคำสั่ง

Design  $\rightarrow$  Shift Beam - กําหนดจํานวนและขนาดเหล็กเสริมใน Zone ต่าง ๆ ด้วยคําสั่ง

#### Design  $\rightarrow$  Place Bar

- กําหนดรายละเอียดของเหล็กปลอก ด้วยคําสั่ง

Design  $\rightarrow$  Place Stirrupt

## 7.3.1 **การจัดเหล็กเสริมตามยาวคานเพื่อรับโมเมนต์ดัด**

เมื่อเลือก Group Beam และปรากฏภาพคานตามยาวแล้วมีขั้นตอน ดังนี้ 7.3.1.1 **ปรับระดับคาน** ในกรณีที่บางช่วงคานจําเป็นต้อง ยกระดับหรือลดระดับจากปกติ เช่น ช่วงคานที่รับพื้นห้องนํ้า ใช้คําสั่ง Design  $\rightarrow$  Shift Beam

## เคลื่อนที่เมาส์ไปยังช่วงคานที่ต้องการปรับระดับ

คลิกเมาส์ จะปรากฏช่องรับข้อความใส่ตัวเลขระดับที่ต้องการยกขึ้น หน่วยเป็น ซม. ถ้าต้องการลดระดับลงให้ใส่เครื่องหมาย " – " ตามด้วยตัวเลขที่ต้องการ ระดับคานจะปรับไปตามค่าที่ระบุไว้ การปรับระดับคานจะทําได้ไม่เกิน 20% ของ ความลึกคานในช่วง (Span) นั้น เพื่อมิให้ความต่อเนื่องของคานเปลี่ยนแปลงไป การปรับระดับหลังคานจะเป็นการปรับเพื่อให้ถูกต้องในการเขียนแบบเท่านั้น

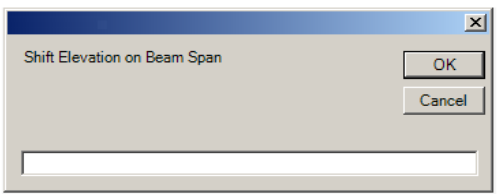

**รูปที่ 7.6** กรอบรับข้อความเพื่อรับตัวเลขการปรับระดับคาน

## 7.3.1.2 **กําหนดขนาดและจํานวนเส้นเหล็กเสริมใน**

**Zone และ Span** ด้วยคําสั่ง

Design  $\rightarrow$  Place bar จะปรากฏกรอบช่วยการป้อนข้อมูลที่มุมขวาของหน้าต่างล่าง

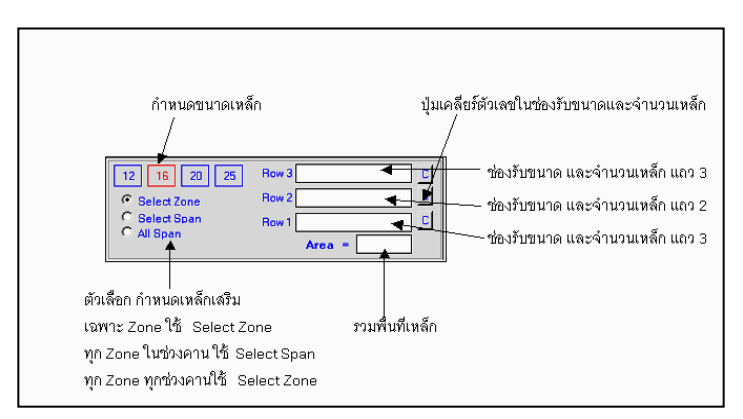

**รูปที่ 7.7** กรอบช่วยการป้อนข้อมูลเหล็กเสริมรับโมเมนต์ดัด

## ดําเนินการเป็นลําดับ ดังนี้

- กําหนดขนาดเหล็กในช่องรับขนาดและจํานวนเส้นในช่องรับ ข้อมูลเหล็กเสริมซึ่งช่องรับข้อมูลจะมี <sup>3</sup> แถว การเสริมเหล็กทั้งเหล็กบน (Top Bar) และเหล็กล่าง (Bottom Bar) สามารถใส่ได้ไม่เกินจํานวนช่องรับข้อมูลที่ มีอยู่ การกําหนดขนาดและจํานวนต้องกรอกตัวเลขลงไปในช่องรับโดยเริ่มจาก Row1 ก่อน แล้วจึงกรอกใน Row2 และ Row3 ตามลําดับ ไม่สามารถจะป้อน ตัวเลขโดยไม่เรียงลําดับได้ Format ของการใส่ตัวเลขและขนาดจะเป็นตาม ตัวอย่าง เช่น ใน Row1 ระบุตัวเลขเป็น

#### 16 12 12 16

มีความหมายว่า การเรียงเหล็กจะเรียงขนาด <sup>16</sup> มม. ด้าน

นอกจํานวน <sup>2</sup> เส้น และด้านในเป็น 12 มม. จํานวน <sup>2</sup> เส้น เป็นต้น

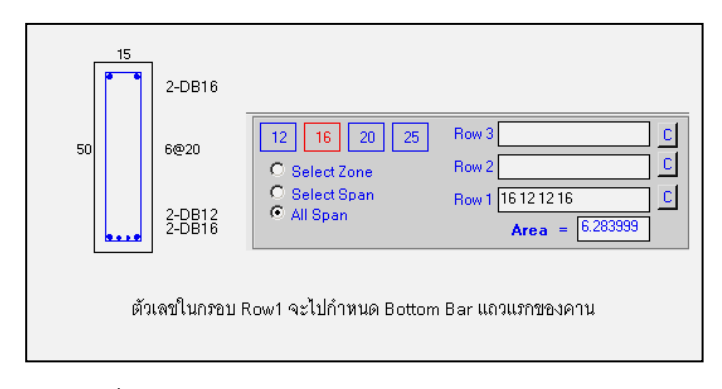

**รูปที่ 7.8** ความหมายของการป้อนตัวเลขในช่องรับขนาด และจํานวนเหล็ก **Row 1 - 3**

ในกรอบช่วยการวางเหล็กจะมีส่วนช่วยในการพิมพ์ตัวเลขลง ในช่องรับขนาดและจํานวนเหล็ก ด้วยการคลิกเมาส์เลือกขนาดเหล็กที่ต้องการ แล้วไปคลิกในช่องรับขนาดและจํานวน (Row1 –3) โปรแกรมจะช่วยพิมพ์ตัวเลข ให้แทนการพิมพ์ตัวเลขจากแป้นพิมพ์

การกำหนดขนาดและจำนวน จะต้องทำให้ครบตามที่ต้องการ

หากต้องการเพิ่มแถวของการเสริมเหล็กจะต้องป้อนตัวเลขใน Row2 และ Row3 ตามปริมาณที่ต้องการ ปริมาณพื้นที่เหล็กเสริมรวมจะแสดงในช่องรวมพื้นที่เหล็ก - กําหนดตัวเลือกการวางเหล็กเสริมว่าจะวางเฉพาะ Zone

(Select Zone) หรือจะวางทุก Zone ในช่วงคานที่เลือก (Select Span) หรือ จะวางทุก Zone ในทุกช่วงคาน (All Span)

- เคลื่อนที่เมาส์ไปยังตําแหน่งของเหล็กเสริม Top Bar หรือ

Bottom Bar ที่ต้องการเปลี่ยนแปลงการเสริมเหล็กเป็นไปตามที่กําหนดไว้ เมื่อตําแหน่งของเมาส์ไปทับส่วนหนึ่งของแนวเส้นเหล็กเสริม จะปรากฏตาราง แสดงรายละเอียดเปรียบเทียบเพื่อช่วยในการกําหนดเหล็กเสริม

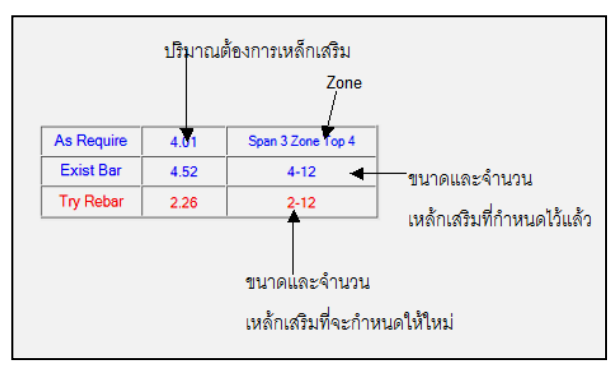

 **รูปที่ 7.9** ตารางเปรียบเทียบความต้องการเหล็กเสริม การกําหนดเหล็กเสริมเดิม และเหล็กเสริมที่จะกําหนดให้ใหม่เพื่อแทนที่

กรณีที่เลือกการวางเหล็กเสริมเป็น Select Zone ในแถว As Require จะเป็นความต้องการเหล็กเสริมของ Zone ที่ตําแหน่งเมาส์ทับอยู่ กรณีที่เลือกการวางเหล็กเสริมเป็น Select Span ในแถว As Require จะเป็นความต้องการเหล็กเสริมของ Zone ที่ต้องการปริมาณเหล็ก เสริมสูงสุดในช่วงคาน (Span) ที่ตําแหน่งเมาส์ทับอยู่

กรณีที่เลือกการวางเหล็กเสริมเป็น All Span ในแถว As Require จะเป็นความต้องการเหล็กเสริมของ Zone ที่ต้องการปริมาณเหล็ก เสริมสูงสุดจากทุกช่วงคาน (Span)

ระหว่างที่ตําแหน่งเมาส์ชี้ไปที่แนวเหล็กเสริม Top Bar หรือ Bottom Bar และในช่องรับข้อมูลเหล็กมีการระบุขนาดและจํานวนไว้แล้ว โปรแกรมจะทำการเปรียบเทียบความต้องการเหล็กเสริมกับปริมาณที่กำหนดไว้ ในช่องรับข้อมูลว่าเพียงพอหรือไม่ โดยเปลี่ยนสีของเส้นเหล็กจากเดิมไปเป็นสีฟ้า อ่อน หรือ สีแดง หรือ สีขาว แต่ละสีจะมีความหมาย ดังนี้

สีฟ้ าอ่อน หมายถึง ปริมาณเหล็กเสริมใหม่พอเพียงกับ

ความต้องการ

สีแดง หมายถึง ปริมาณเหล็กเสริมใหม่ไม่พอเพียงกับ

ความต้องการ

สีขาว หมายถึง ไม่มีการเปรียบเทียบ

- เมื่อพิจารณาว่าจํานวนเส้นและขนาดเหล็กที่จะกําหนด แทนที่ของเดิมเหมาะสมแล้ว ให้คลิกเมาส์เป็นการกำหนดจำนวนและขนาด เหล็กเส้นใหม่ไปยัง Zone นั้น (Option Select Zone) หรือ ทุก Zone ในช่วง คาน(Option Select Span) หรือทุก Zone ในทุกช่วงคาน **(**Option All Span)

การดําเนินการในขั้นตอนการกําหนดเหล็กเสริมเป็นขั้นตอนหลัก ที่สําคัญมาก ทุกครั้งที่มีการเปลี่ยนแปลงการกําหนดเหล็กเสริม โปรแกรมจะคํานวณ และแสดงภาพหน้าตัดขวางที่แตกต่างกันที่เกิดขึ้นทั้งหมดตลอดความยาวคานใน กรอบเล็กๆ ในบริเวณส่วนบนของหน้าต่างการออกแบบรายละเอียดเหล็กเสริมคาน

7.3.2 **การกําหนดเหล็กปลอก** เป็นขั้นตอนสุดท้ายในการ ออกแบบเหล็กเสริมในขั้นแรกเช่นเดียวกับเหล็กเสริมรับโมเมนต์ดัด โปรแกรม จะคํานวณเหล็กปลอกมาให้ก่อนตามค่า Shearing Force ที่วิเคราะห์ได้โดย Zone ของเหล็กปลอกในแต่ละช่วงคานจะเหมือนกับการแบ่ง Zone ของเหล็ก เสริมล่าง Bottom Bar คือ จะแบ่งความยาวของแต่ละ Zone เป็น 25% ของ ความยาว Span การกําหนดขนาดปริมาณเหล็กปลอกใช้คําสั่ง

#### Design->Place Stirrupt

เมื่อเรียกคําสั่งแล้วจะปรากฏกรอบช่วยการกําหนดเหล็ก ปลอกที่มุมขวาบนของหน้าต่างการออกแบบเหล็กเสริมคาน

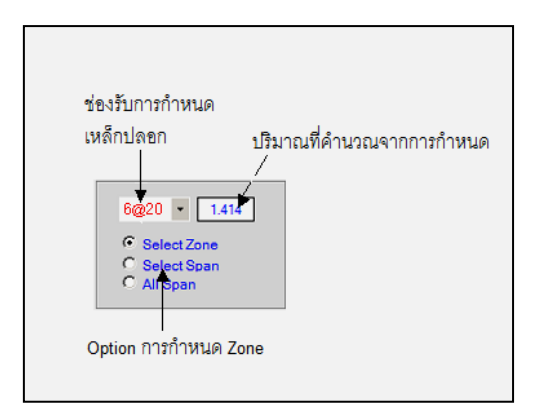

**รูปที่ 7.10** กรอบช่วยการป้อนข้อมูลเหล็กปลอก

ขั้นตอนในการกําหนดเหล็กปลอก มีดังนี้ - เลือกขนาดและระยะห่างของเหล็กปลอกใน Drop Down List หรือ พิมพ์ตาม Format ขนาด Diameter @ ระยะ Spacing เช่น **6@20** เป็นต้น

- กําหนดตัวเลือกว่าตามความต้องการว่าจะวางเหล็ก ปลอกเฉพาะใน Zone (Select Zone) หรือจะวางทุก Zone ในช่วงคานที่เลือก (Select Span) หรือจะวางทุก Zone ในทุกช่วงคาน (All Span) - เคลื่อนที่เมาส์ไปยังบริเวณที่ต้องการกำหนดเหล็ก ปลอก สีของเหล็กปลอกจะเปลี่ยนไปมีความหมาย ดังนี้ สีนํ้าเงิน หมายถึง ปริมาณเหล็กปลอกใหม่พอเพียงกับ

ความต้องการ

สีแดง หมายถึง ปริมาณเหล็กปลอกใหม่ไม่พอเพียง

กับความต้องการ

สีฟ้าอ่อน หมายถึง ไม่มีการเปรียบเทียบ

และจะปรากฏตารางเปรียบเทียบความต้องการเหล็ก

้ ปลอก ปริมาณเหล็กปลอกเดิม และ ปริมาณเหล็กปลอกที่จะกำหนดใหม่ - คลิกเมาส์เพื่อกำหนดเหล็กปลอกให้กับ Zone ที่ต้องการ

#### 7.4 **การแสดงภาพหน้าตัดกลุ่มคาน**

 ภาพหน้าตัดคานตามตําแหน่งเส้นตัดขวางในรูปกลุ่มคานที่แสดง ในพื้นที่ด้านล่างของหน้าต่างการออกแบบจะปรากฏในพื้นที่ส่วนบนของหน้าต่าง พื้นที่นี้แสดงเป็นกรอบเล็ก ๆ โดยแต่ละกรอบแสดงรูปหน้าตัด <sup>1</sup> รูป จํานวน กรอบที่แสดงรูปหน้าตัดขึ้นอยู่กับจํานวนหน้าตัดคานที่เกิดขึ้นหรือขนาดของจอ แสดงภาพ ในแต่ละกรอบแสดงภาพจะกําหนดให้แสดงรูปหน้าตัดขวางใดๆ ของ กลุ่มคานได้โดยเลือกจากช่อง Drop Down List และสามารถย่อขยายรูปหน้า ตัดได้ด้วยปุ่ม **Z**- และ **Z+** และ ลบการแสดงภาพหน้าตัดด้วยปุ่ม **C**

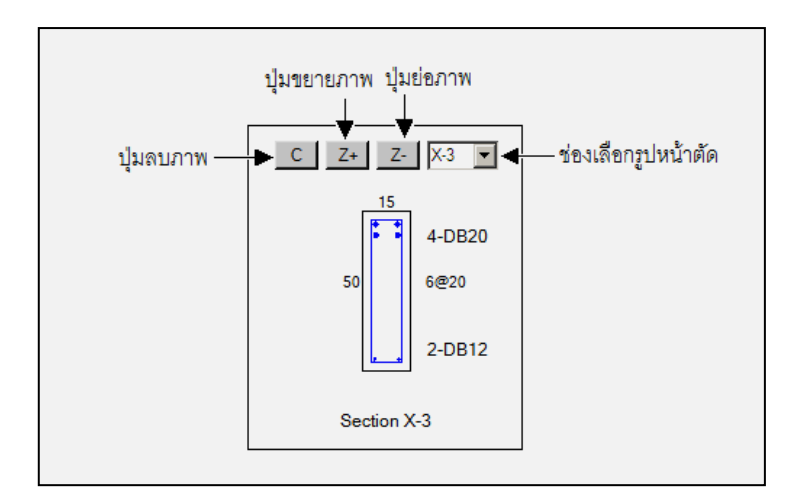

 **รูปที่ 7.11** กรอบแสดงภาพหน้าตัดตามขวางของกลุ่มคาน

#### **8. การจัดกลุ่มและออกแบบรายละเอียดแผ่นพื น้**

การออกแบบรายละเอียดการเสริมเหล็กของแผ่นพื้นจะมีขั้นตอน เช่นเดียวกับการออกแบบรายละเอียดคาน โดยเริ่มต้นที่การจัดกลุ่มแผ่นพื้นที่มี ้ลักษณะคล้ายคลึงกันก่อนเสมอ กลุ่มแผ่นพื้น **(Group Slab)** อาจมีสมาชิกเพียง <sup>1</sup>แผ่นพื้นหรือจํานวนเท่าไรก็ได้ ชื่อแผ่นพื้นเริ่มต้นด้วย "S" ตามด้วยตัวเลขที่ **ERCM-analyze** กําหนดให้ในระหว่างการป้อนข้อมูลจะเป็นชื่อแผ่นพื้น เพื่อใช้ในการวิเคราะห์โครงสร้าง ส่วนชื่อของกลุ่มแผ่นพื้นที่ใช้ในการออกแบบ หน้าตัดด้วยโมดูล **ERCM-design** ต้องกําหนดขึ้นใหม่ หากไม่กําหนด **ERCM-design** จะตั้งชื่อเบื้องต้นให้เป็น "SD"แล้วตามด้วยตัวเลข เมื่อจัดกลุ่มแผ่นพื้นแล้วจึงจะเข้าสู่การออกแบบรายละเอียดเหล็กเสริมได้ การออกแบบรายละเอียดจึงเป็นการออกแบบสําหรับกลุ่มแผ่นพื้นโดยที่ ไม่สามารถจะออกแบบรายละเอียดให้กับแผ่นพื้น ("S" ที่ตามด้วยตัวเลข) ได้ โดยตรง หากต้องการออกแบบรายละเอียดให้กับแผ่นพื้นเพียงตัวเดียวจะต้อง

กําหนดให้กลุ่มแผ่นพื้นมีสมาชิกเพียงแผ่นพื้นเดียวเสียก่อน

แผ่นพื้นที่จะนำมาจัดกลุ่มเพื่อออกแบบรายละเอียดเหล็กเสริมได้กระทำ ได้กับแผ่นพื้นที่หล่อในที่ หรือ Two Way Slab ได้เท่านั้น แผ่นพื้นที่กําหนดให้ เป็นแผ่นพื้นสำเร็จรูปที่เป็นประเภท One Way Slab ไม่สามารถนำมาจัดกลุ่มได้ 8.1 **คุณสมบัติของแผ่นพื้นที่คล้ายคลึงนํามาจัดเป็นกลุ่มเดียวกันได้** 

ในการออกแบบรายละเอียดของกลุ่มแผ่นพื้นนั้น มีวัตถุประสงค์ ให้รายละเอียดเหล็กเสริมของกลุ่มแผ่นพื้น (Group Slab) เป็นตัวแทนของ รายละเอียดแผ่นพื้นสมาชิกได้ทั้งหมด คุณสมบัติที่เหมือนกันของแผ่นพื้นที่จะ นำมาจัดรวมเป็นกล่มเดียวกันได้จึงมี ดังนี้

8.1.1 จะต้องเป็นแผ่นพื้นที่เป็น Two Way Slab ด้วยกัน โดยจะต้องเป็นแผ่นพื้นที่กําหนดประเภทเป็น Sa หรือ Sb หรือ Sc ในขั้นตอน การป้อนข้อมูลแผ่นพื้นเท่านั้น

8.1.2 จะต้องเป็นแผ่นพื้นที่มีความหนาเท่ากัน โดยอาจจะมีขนาด ความกว้างหรือความยาวที่แตกต่างกันได้

8.1.3 จะต้องเป็นแผ่นพื้นที่ใช้วิธีการคํานวณด้วยวิธีเดียวกันซึ่ง **ERCM-analyze** จะมีวิธีการวิเคราะห์แผ่นพื้น <sup>2</sup> วิธีคือ วิเคราะห์ด้วยวิธี Slab Code Method 3 และวิธี Finite Element Method โดยอาจจะมีขนาด ความกว้างหรือความยาวที่แตกต่างกันได้

เพื่อเป็นการประหยัดเหล็กเสริม การจัดกลุ่มแผ่นพื้นที่จะรวมเป็น กลุ่มเดียวกันควรคํานึงแผ่นพื้นที่มีขนาดและภาระการรับนํ้าหนักที่ใกล้เคียงกัน

## 8.2 **การจัดกลุ่มแผ่นพื้น**

หลังจากขั้นตอนการวิเคราะห์โครงสร้างแล้วด้วย **ERCManalyze** แล้ว และเรียกคําสั่ง Design **ERCM** design จะปรากฏ โมดูล **ERCM design** และภาพแปลนของผังโครงสร้างเพื่อจัดกลุ่ม ชิ้นส่วนและออกแบบการเสริมเหล็กในขั้นตอนต่อไป เริ่มต้นจัดกลุ่มแผ่นพื้น จะต้องใช้คำสั่ง Design → Group Slab

เมื่อใช้คําสั่งนี้แล้วจะปรากฏกรอบช่วยในการจัดกลุ่มที่มุมขวาบน ้ของหน้าต่าง ภาพผังโครงสร้างเดิมที่แสดงสีของคานตามลำดับชั้นจะเปลี่ยนสีของ คานเป็นสีเทา สีของแผ่นพื้นที่กําหนดตามประเภทจะเปลี่ยนสีเป็น ดังนี้

One Way Slab จะเปลี่ยนเป็น สีเทาอ่อน Two Way Slab ที่คํานวณด้วย Code Slab Method 3

จะเปลี่ยนเป็น สีเทาเข้ม

Two Way Slab ที่คํานวณด้วยวิธีFEM จะเปลี่ยนเป็น สีฟ้าอ่อน

แผ่นพื้น **Two Way Slab** ทั้งหมดที่ออกแบบรายละเอียดเหล็ก เสริมจะต้องออกแบบผ่านทางกลุ่ม Group Slab ได้เท่านั้น โดยไม่สามารถ ออกแบบรายละเอียดเหล็กเสริมให้กับแผ่นพื้น Slab ใด ๆ ได้โดยตรง เช่นเดียวกับการออกรายละเอียดสําหรับกลุ่มคาน หากต้องการออกแบบ รายละเอียดสําหรับแผ่นพื้นเพียงชิ้นเดียวจะต้องกําหนด Group Slab ให้มี สมาชิกเพียงแผ่นพื้นเดียวเท่านั้น

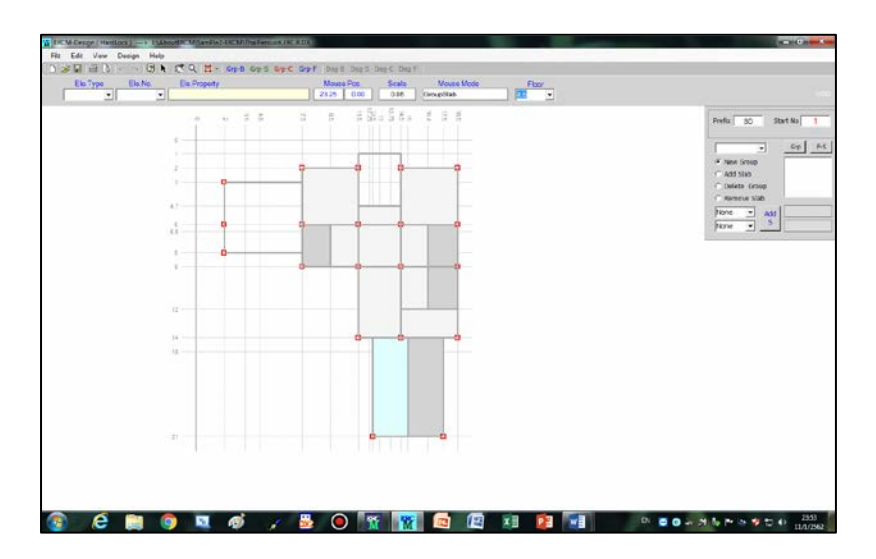

 **รูปที่ 8.1** หน้าต่างการจัดกลุ่มแผ่นพื้น

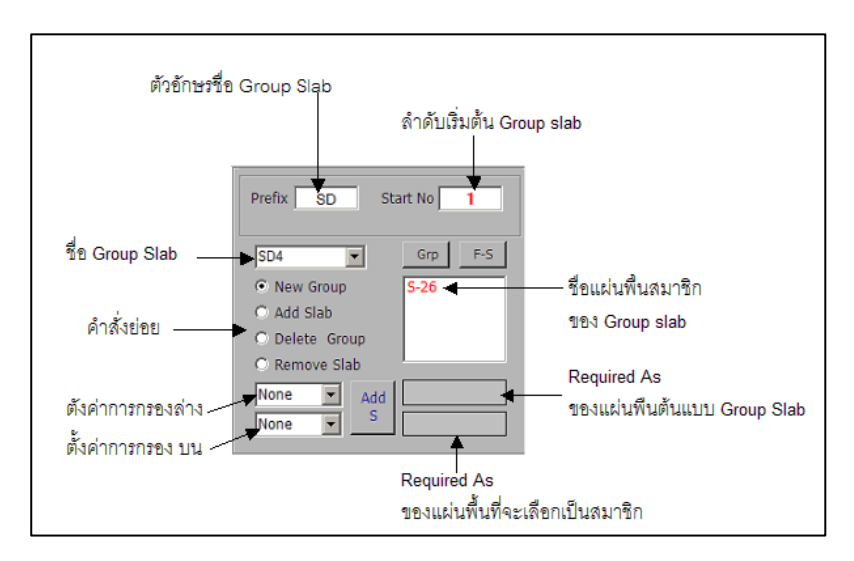

**รูปที่ 8.2** กรอบช่วยการจัดกลุ่มแผ่นพื้น

ขั้นตอนการจัดกลุ่มแผ่นพื้นเพื่อนําไปออกแบบรายละเอียดการเสริมเหล็ก

8.2.1 กําหนดตัวอักษรเริ่มต้นของชื่อ Groupslab ในช่องรับ ข้อความ Prefix หากต้องการเปลี่ยนจากที่โปรแกรมตั้งชื่อไว้ให้ก่อนว่า **"SD"** 

8.2.2 กําหนดตัวเลขลําดับเริ่มต้นของ Groupslab ในช่องรับ ข้อความ Start No. หากต้องการเปลี่ยนจากที่โปรแกรมกำหนดไว้ให้ด้วย ตัวเลข <sup>1</sup>

8.2.3 การเริ่มต้นสร้าง Groupslab ด้วยการเลือกตัวเลือก New Group แล้วเคลื่อนที่เมาส์ไปยังบริเวณแผ่นพื้นที่ต้องการให้เป็นสมาชิก แรกของ Group แล้วคลิกเมาส์ โปรแกรมจะสร้าง Groupslab ขึ้นมาโดยมีชื่อ เป็นตามตัวอักษรในช่อง Prefix ตามด้วยตัวเลขตามลำดับการสร้าง Group โดย Groupslab แรกจะเริ่มต้นด้วยตัวเลขในช่อง Start No.

จะปรากฏชื่อ Groupslab และหมายเลข Slab Number แผ่นพื้นที่ถูกเลือกเป็นสมาชิกใน GroupSlab นั้น

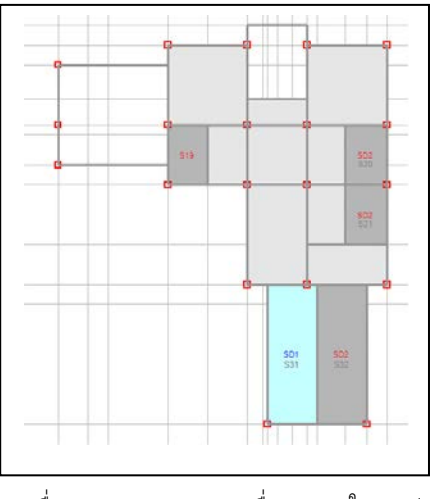

**รูปที่ 8.3** การปรากฏชื่อ Group Slab และชื่อ Slab ในระหว่างการจัดกลุ่มแผ่นพื้น

8.2.4 การเพิ่มสมาชิกของกลุ่มแผ่นพื้น ด้วยการเลือกตัวเลือก Add Member แล้วใช้เมาส์ไปคลิกบริเวณแผ่นพื้นที่ต้องการให้เป็นสมาชิกของ กลุ่ม โดยจะเลือกจากแผ่นพื้นที่มีคุณสมบัติเหมือนกัน

ชื่อของกลุ่มแผ่นพื้นจะปรากฏในช่อง Drop down list และชื่อของสมาชิกในกลุ่มแผ่นพื้นจะปรากฏในช่องลิสต์ทางด้านขวาในกรอบช่วย การจัดกลุ่ม ชื่อของ Group Slab จะปรากฏคู่กับชื่อของแผ่นพื้น

8.2.5 ถ้าต้องการลบแผ่นพื้นออกจากสมาชิกของกลุ่ม ให้เลือก ี ตัวเลือก **Remove Slab** ในกรอบช่วยการจัดกลุ่มแผ่นพื้นแล้วเคลื่อนเมาส์ไปยัง แผ่นพื้นที่ต้องลบออกจากกลุ่มแล้วคลิกเมาส์ แผ่นพื้นที่ถูกเลือกจะถูกนําออก จากกลุ่ม

8.2.6 ถ้าต้องการลบกลุ่ม Group Slab ให้เลือกตัวเลือก Delete Group ในกรอบช่วยการจัดกลุ่มแผ่นพื้น แล้วเคลื่อนเมาส์ไปยังแผ่นพื้น ใด ๆ ที่เป็นสมาชิกของ **Group Slab** ที่ต้องการลบออกแล้วคลิกเมาส์ Group Slab นั้นจะถูกลบออกไป

8.2.7 ถ้าต้องการตรวจสอบว่าแผ่นพื้นใดที่ยังไม่ถูกจัดกลุ่ม ให้กดปุ่ม F-S ในกรอบช่วยการจัดกลุ่ม จะปรากฏรายชื่อแผ่นพื้นที่ยังไม่จัดเข้า กลุ่มในช่องลิสต์บ็อกซ์ในกรอบช่วยการจัดกลุ่ม

## 8.3 **การออกแบบการเสริมเหล็กในแผ่นพื้น**

เมื่อจัดกลุ่มแผ่นพื้นเสร็จบางส่วนหรือทั้งหมดแล้ว สามารถ ออกแบบรายละเอียดการเสริมเหล็กในกลุ่มแผ่นพื้นได้ โดยใช้คําสั่ง

#### Design → Design Slab

จะปรากฏหน้าต่างออกแบบรายละเอียดการเสริมเหล็กของ แผ่นพื้น หน้าต่างการออกแบบจะมี <sup>2</sup> ส่วนหลัก คือ - พื้นที่บริเวณครึ่งล่างของหน้าต่างเป็นพื้นที่สําหรับป้อนข้อมูล

แก้ไขข้อมูลในการออกแบบรายละเอียดเหล็กเสริมซึ่งแสดงภาพตัดตามยาว แผ่นพื้นและแสดงภาพ Diagram ตามยาวของเหล็กเสริมใน Zone ต่าง ๆ - พื้นที่บริเวณครึ่งบนของหน้าต่างเป็นพื้นที่สําหรับแสดงภาพ

Diagram การเสริมเหล็กขอบด้านสั้น ด้านยาว และการเสริมเหล็กช่วงกลาง ด้านสั้น ด้านยาวของแผ่นพื้น รายละเอียดเหล็กเสริมที่แสดงในพื้นที่นี้จะเป็น เฉพาะการแสดงภาพเท่านั้นไม่สามารถแก้ไขรายละเอียดใด ๆ ผ่านทางพื้นที่นี้ได้

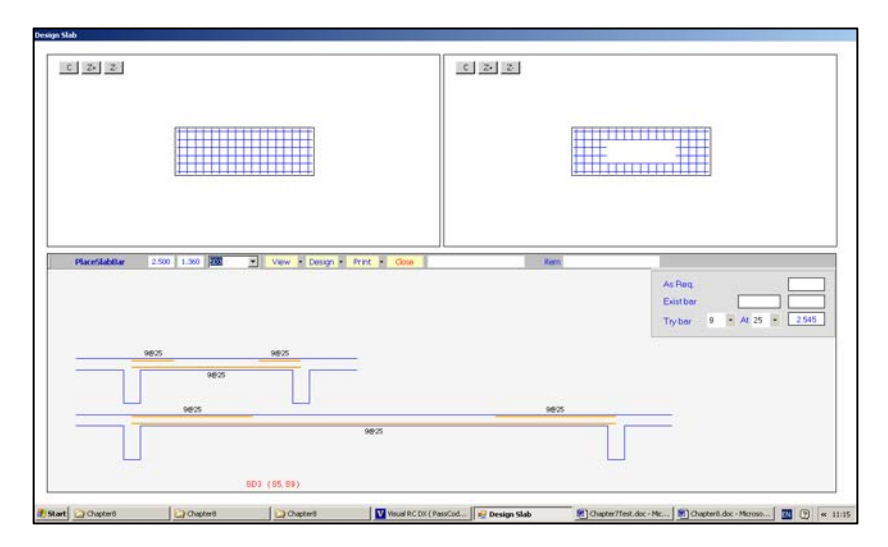

 **รูปที่ 8.4** หน้าต่างการออกแบบรายละเอียดเหล็กเสริมของแผ่นพื้น

การออกแบบรายละเอียดการเสริมเหล็กในแผ่นพื้น คือ การกําหนด ขนาด (Diameter) และระยะห่าง (Spacing) ของเหล็กเสริมเพื่อรับโมเมนต์ดัด ใน Zone ต่าง ๆ ได้แก่ Edge Short Zone, Edge Long Zone, Mid Short Zone และ Mid Long Zone ของแผ่นพื้น

เมื่อเรียก Group Slab ขึ้นมาในครั้งแรกจะปรากฏรายละเอียด เหล็กเสริมใน Zone ต่าง ๆ ที่โปรแกรมได้คํานวณค่าเบื้องต้นไว้แล้ว ผู้ใช้งาน สามารถปรับเปลี่ยนการกําหนดเหล็กเสริมให้ตรงกับความต้องการได้

## ื้ *ขั*้นตอนการกำหนดเหล็กเสริมแผ่นพื้น

เมื่อเข้าสู่หน้าต่างการออกแบบรายละเอียดจะเป็น ดังนี้ - เลือก Group Slab ที่ต้องการออกแบบจากช่อง Drop Down List จะปรากฏภาพตัดตามยาวแผ่นพื้นในพื้นที่ส่วนล่างของหน้าต่าง - เลือกคําสั่ง

#### Design  $\rightarrow$  Place Bar

จะปรากฏกรอบช่วยเหลือการกําหนดเหล็กเสริมที่มุมขวาบน ของพื้นที่การออกแบบส่วนล่าง

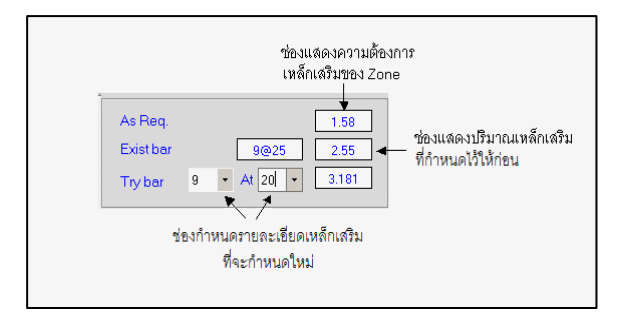

 **รูปที่ 8.5** กรอบช่วยเหลือการกําหนดเหล็กเสริมในแผ่นพื้น

- กำหนดขนาดและระยะห่างเหล็กเสริมที่ช่องรับข้อมล **Try Bar** ในกรอบช่วยเหลือการกําหนดเหล็กเสริม

- เคลื่อนที่เมาส์ไปยังตําแหน่งเหล็กเสริม Zone ที่ต้องการแล้ว

เปรียบเทียบปริมาณเหล็กเสริมในช่อง As Req และ Try Bar - หากปริมาณเหล็กในช่อง Try Bar มากกว่า As Req แสดง

ว่าปริมาณเหล็กเสริมที่กําหนดไว้มากกว่าความต้องการของเหล็กเสริมใน Zone นั้น

- หากปริมาณเหล็กในช่อง Try Bar น้อยกว่า As Req

แสดงว่าปริมาณเหล็กเสริมที่กำหนดไว้น้อยกว่าความต้องการของเหล็กเสริมใน Zone นั้น ควรจะต้องไปเปลี่ยนขนาดและระยะห่างในช่อง Try Bar ใหม่ - คลิกเมาส์เพื่อกําหนดรายละเอียดเหล็กเสริมใน Zone นั้น

ให้เป็นไปตามขนาดและระยะห่างที่ได้กําหนดไว้ในช่องรับข้อมูล Try Bar - กำหนดเหล็กเสริมให้ครบทก **Zone** ตามต้องการ

การออกแบบรายละเอียดการเสริมเหล็กของเสา เป็นเช่นเดียวกับการ ออกแบบรายละเอียดคานหรือเสา จะต้องเริ่มต้นที่การจัดกลุ่มเสาที่มีลักษณะ คล้ายคลึงกันก่อนเสมอ กลุ่มเสา (Group Column)อาจจะมีสมาชิกเพียง 1 เสา หรือจํานวนเท่าใดก็ได้ ชื่อเสาที่เริ่มต้นด้วย "C" ตามด้วยตัวเลขที่ **ERCM**analyze กําหนดให้ในระหว่างการป้อนข้อมูลเป็นชื่อเสาเพื่อใช้ในการวิเคราะห์ โครงสร้าง ส่วนชื่อของกลุ่มเสาที่ใช้ในการออกแบบหน้าตัดด้วยโมดูล **ERCM**design ต้องกําหนดขึ้นใหม่ หากไม่กําหนด **ERCM-**design จะตั้งชื่อ เบื้องต้นให้เป็น **"CD"** แล้วตามด้วยตัวเลข

เมื่อจัดกลุ่มแล้วจึงเข้าสู่การออกแบบรายละเอียดเหล็กเสริมได้ การออกแบบรายละเอียดจึงเป็นการออกแบบสําหรับกลุ่มเสาโดยที่ไม่สามารถจะ ออกแบบรายละเอียดให้กับเสา ("C" ที่ตามด้วยตัวเลข) ได้โดยตรง หากต้องการ ้ออกแบบรายละเอียดให้กับเสาเพียงต้นเดียว ต้องกำหนดให้กลุ่มเสามีสมาชิก เพียงเสาต้นเดียวก่อน

## 9.1 **คุณสมบัติของเสาที่คล้ายคลึงนํามาจัดเป็นกลุ่มเดียวกันได้**

ในการออกแบบรายละเอียดของกลุ่มเสา มีวัตถุประสงค์ให้ รายละเอียดเหล็กเสริมของกลุ่มเสา (Group Column) เป็นตัวแทนของ รายละเอียดเสาสมาชิกได้ทั้งหมด คุณสมบัติเหมือนกันของเสาที่จะนํามาจัดรวม เป็นกลุ่มเดียวกันได้จึงมีดังนี้
- 9.1.1 ต้องเป็นเสาที่มีขนาดด้านแคบเท่ากัน
- 9.1.2 ต้องเป็นเสาที่มีขนาดด้านกว้างเท่ากัน
- 9.1.3 ต้องเป็นเสาที่มีความยาว จุดเริ่มต้น จุดสิ้นสุด ของเสาเท่ากัน
- 9.1.4 ต้องเป็นเสาที่มีจํานวนช่วง ความยาวแต่ละช่วงเสาตรงกัน
- โดยไม่จํากัดการวางตําแหน่งให้ด้านกว้างหรือด้านแคบจะไปตาม

แกน X หรือ ตาม แกน Y

### 9.2 **การจัดกลุ่มเสา**

การเริ่มต้นจัดกลุ่มเสาต้องใช้คําสั่ง

### Design  $\rightarrow$  Group Column

จะปรากฏกรอบช่วยในการจัดกลุ่มเสาที่มุมขวาบนของหน้าต่าง ภาพผังโครงสร้างเดิมที่แสดงภาพของคาน แผ่นพื้น และเสา จะเปลี่ยนแปลงไป โดยแนวเส้น Diagram ของคานและพื้นจะหายไปเหลือแต่แนวเส้นแสดง ตําแหน่งคานเท่านั้น สีของ Diagram เสาจากเดิมเป็นสีแดงจะเปลี่ยนเป็นสีเทา

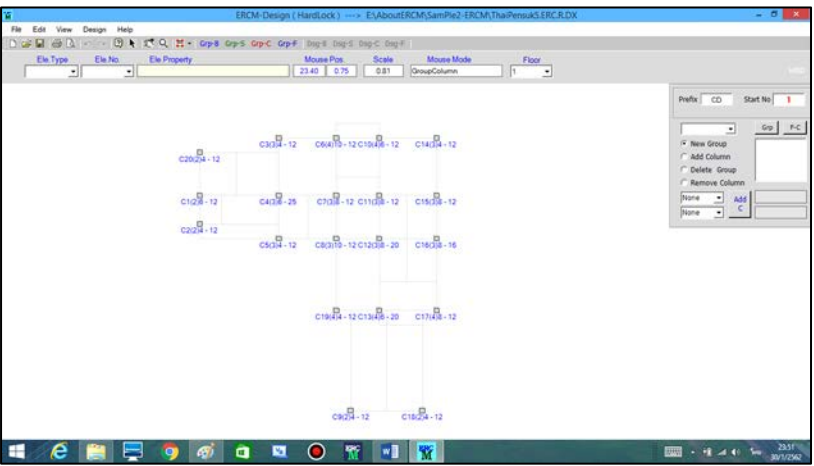

**รูปที่ 9.1** หน้าต่างการจัดกลุ่มเสา

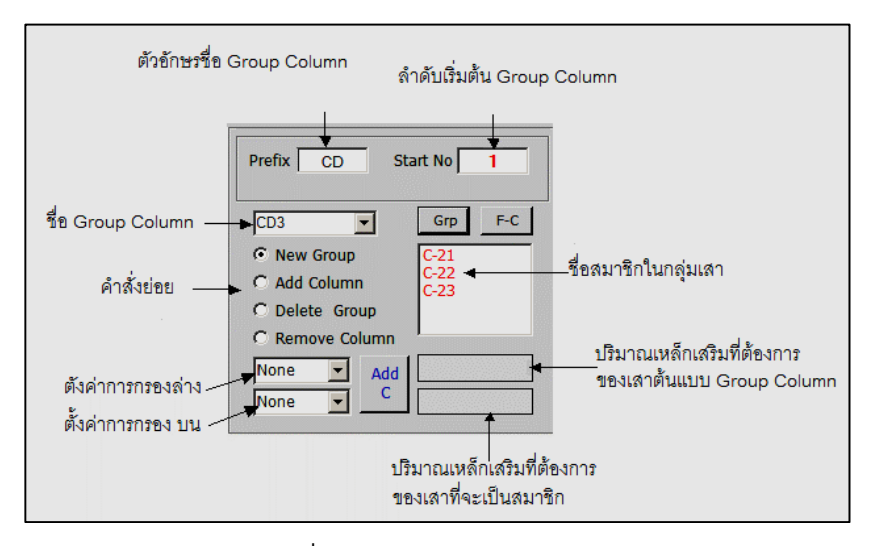

**รูปที่ 9.2** กรอบช่วยการจัดกลุ่มเสา

ขั้นตอนการจัดกลุ่มเสาเพื่อนําไปออกแบบรายละเอียดการ เสริมเหล็ก

9.2.1 กําหนดตัวอักษรเริ่มต้นของชื่อ Group Column ในช่อง รับข้อความ Prefix หากต้องการเปลี่ยนจากที่โปรแกรมตั้งชื่อไว้ให้ก่อนว่า "CD" 9.2.2 กําหนดตัวเลขลําดับเริ่มต้นของ Group Column ในช่อง ้รับข้อความ Start No. หากต้องการเปลี่ยนจากที่โปรแกรมกำหนดไว้ให้ ด้วยตัวเลข <sup>1</sup>

สีของเสาที่ถูกเลือกเป็นสมาชิกแรกของกลุ่มจะเปลี่ยนเป็นสีนํ้าเงิน และเสาที่มีคุณสมบัติเหมือนกันจะเปลี่ยนเป็นสีฟ้าอ่อน

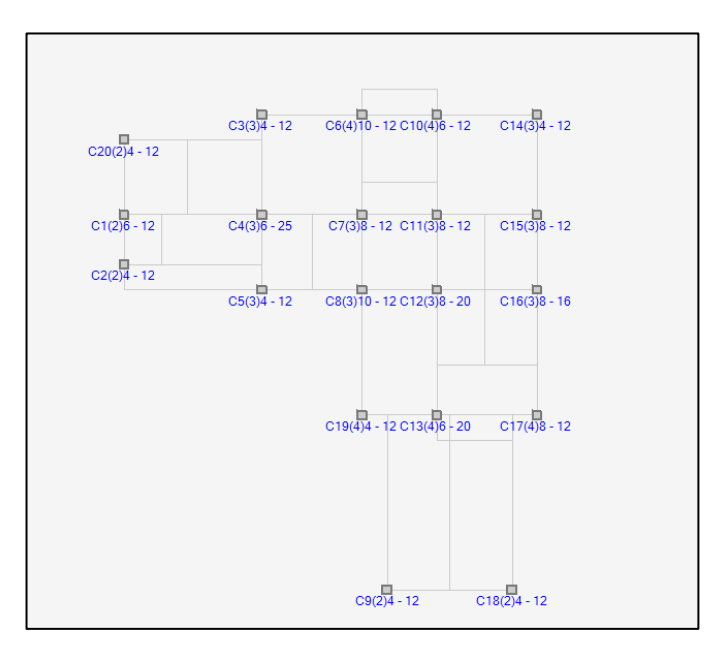

 **รูปที่ 9.3** การเปลี่ยนแปลงสี และการแสดงตัวเลขความต้องการ เหล็กเสริมของเสาในระหว่างการสร้าง Group Column

9.2.3 การเพิ่มสมาชิกของกลุ่มเสาด้วยการเลือกตัวเลือก Add Column แล้วกำหนดการกรองสมาชิก ด้วยการกำหนดจำนวนและขนาดเหล็ก เสริมตํ่าสุดที่ต้องการ และกําหนดจํานวนและขนาดเหล็กเสริมสูงสุดที่ต้องการ เสาที่อยู่นอกขอบเขตการกรองจะเปลี่ยนเป็นสีฟ้าเทาอ่อน เพื่อแสดงให้เห็นความ แตกต่างกับเสาที่อยู่ในขอบเขตการกรอง

การเพิ่มสมาชิกของ **Group Column** ทำได้โดยใช้เมาส์ไปคลิก บริเวณเสาที่ต้องการให้เป็นสมาชิกของกลุ่มโดยจะเลือกจากเสาที่มีคุณสมบัติ เหมือนกันทั้งในและนอกขอบเขตการกรอง

์ชื่อของกลุ่มเสาจะปรากฏในช่อง Drop down list และชื่อของเสา สมาชิกจะปรากฏในช่องลิสต์ทางด้านขวาในกรอบช่วยการจัดกลุ่ม สีของเสาที่จัด เข้ากลุ่ม **Group Column** แล้วจะเปลี่ยนเป็นสีน้ำเงิน

9.2.4 ถ้าต้องการลบเสาออกจากสมาชิกของกลุ่ม ให้เลือก ตัวเลือก **Remove Column** ในกรอบช่วยการจัดกลุ่มเสา แล้วเคลื่อนเมาส์ไปยัง เสาที่ต้องลบออกจากกลุ่มแล้วคลิกเมาส์ เสาที่ถูกเลือกจะถูกนําออกจากกลุ่ม

9.2.5 ถ้าต้องการลบกลุ่ม Group Column ให้เลือกตัวเลือก Delete Group ในกรอบช่วยการจัดกลุ่มเสาแล้วเคลื่อนเมาส์ไปยังเสาที่เป็น สมาชิกของ Group Column ที่ต้องการลบออก แล้วแล้วคลิกเมาส์ Group Column นั้นจะถูกลบออกไป

9.2.6 ถ้าต้องการตรวจสอบว่าเสาใดที่ยังไม่ถูกจัดกลุ่มแล้ว กดปุ่ม F-C ในกรอบช่วยการจัดกลุ่ม จะปรากฏรายชื่อเสาที่ยังไม่จัดเข้ากลุ่มใน ช่องลิสต์บ็อกซ์ในกรอบช่วยการจัดกลุ่ม

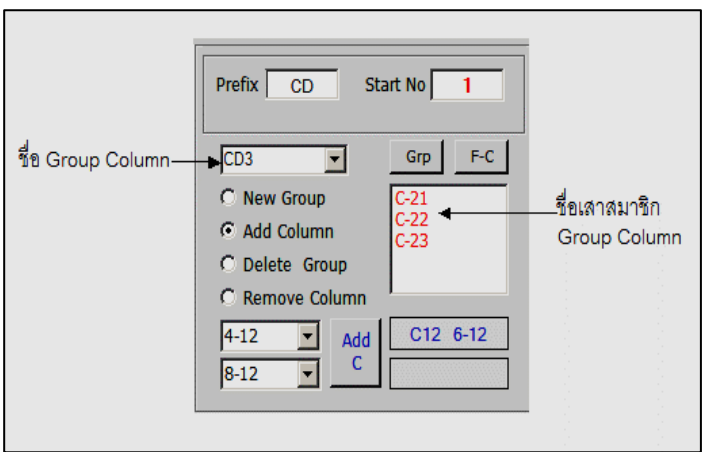

**รูปที่ 9.4** รายชื่อของ Group Column และรายชื่อเสาสมาชิกในกลุ่ม ที่ปรากฏใน ช่อง Drop Down List และ List Box

# 9.3 **การออกแบบการเสริมเหล็กในเสา**

เมื่อจัดกลุ่มเสาเสร็จบางส่วนหรือทั้งหมดแล้วสามารถออกแบบ รายละเอียดการเสริมเหล็กในกลุ่มเสาได้ โดยใช้คําสั่ง

### Design  $\rightarrow$  Design Column

จะปรากฏหน้าต่างออกแบบรายละเอียดการเสริมเหล็กของเสา หน้าต่างการออกแบบมี <sup>2</sup> ส่วนหลัก คือ

- พื้นที่บริเวณครึ่งล่างของหน้าต่าง เป็นพื้นที่สําหรับป้อนข้อมูล แก้ไขข้อมูล ในการออกแบบรายละเอียดเหล็กเสริมจะแสดงภาพหน้าตัดและการ เสริมเหล็กของกลุ่มเสาที่ทําการออกแบบรายละเอียด

- พื้นที่บริเวณครึ่งบนของหน้าต่าง เป็นพื้นที่สําหรับแสดงภาพหน้า ตัดและการเสริมเหล็กของกลุ่มเสาทุกกลุ่มที่ได้จัดเอาไว้ พื้นที่ส่วนนี้จะเป็นส่วน เฉพาะการแสดงภาพเท่านั้นไม่สามารถแก้ไขรายละเอียดใดๆ ผ่านทางพื้นที่นี้ได้

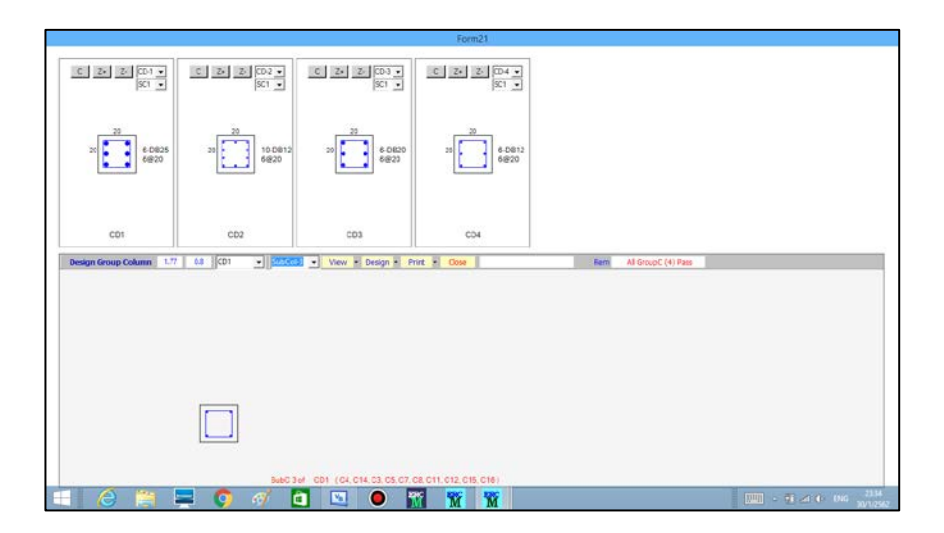

**รูปที่ 9.5** หน้าต่างการออกแบบรายละเอียดเหล็กเสริมของเสา

การออกแบบรายละเอียดการเสริมเหล็กในเสา คือ การป้อนข้อมูล หลัก <sup>2</sup> อย่าง ลําดับแรกจะเป็นการกําหนดจํานวนและขนาดเหล็กเสริมแกนเพื่อ ร่วมกับคอนกรีตรับแรงตามแนวแกนเสา ลําดับที่ <sup>2</sup> คือ การกําหนดขนาดเหล็ก และระยะห่าง (Spacing) ของเหล็กปลอก

ขั้นตอนหลัก ๆ ในการออกแบบรายละเอียดการเสริมเหล็ก เมื่อเข้าสู่หน้าต่างการออกแบบรายละเอียดมีดังนี้

- เลือก Group Column ที่ต้องการออกแบบจากช่อง Drop Down List จะปรากฏภาพหน้าตัดเสาพร้อมเหล็กเสริมของ Group Column และ Sub Column ที่เลือกในพื้นที่ส่วนล่าง ใช้คําสั่ง

### Design  $\rightarrow$  Place Bar

้เพื่อกำหนดเหล็กเสริม และเหล็กปลอกให้กับ **Group Column** ใน Sub Column นั้น

- ในกรณีที่พอใจกับปริมาณเหล็กเสริมและเหล็กปลอกที่โปรแกรม คํานวณไว้ให้แล้วอาจข้ามขั้นตอนนี้ไปได้แล้วไปเลือก Group Column และ Sub Column อื่นเพื่อออกแบบต่อไป

9.3.1 **การกําหนดเหล็กเสริมแกน** เป็นขั้นตอนแรกของการ กําหนดรายละเอียดเหล็กเสริมให้กับ Group Column เมื่อเลือกคําสั่ง

#### Design  $\rightarrow$  Place Bar

จะปรากฏกรอบช่วยเหลือการป้อนข้อมูลรายละเอียดเหล็กเสริม แกนของเสาที่มุมขวาบนของหน้าต่างล่างและตารางเปรียบเทียบเหล็กเสริม เพื่อช่วยในการออกแบบ

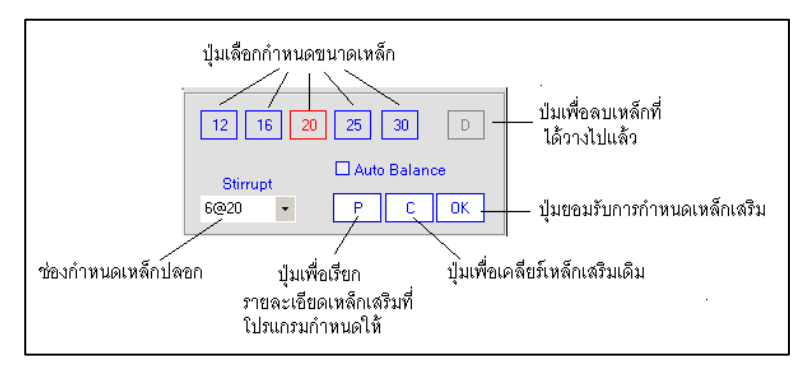

 **รูปที่ 9.6** กรอบช่วยการป้อนข้อมูลเหล็กเสริมแกนเสา

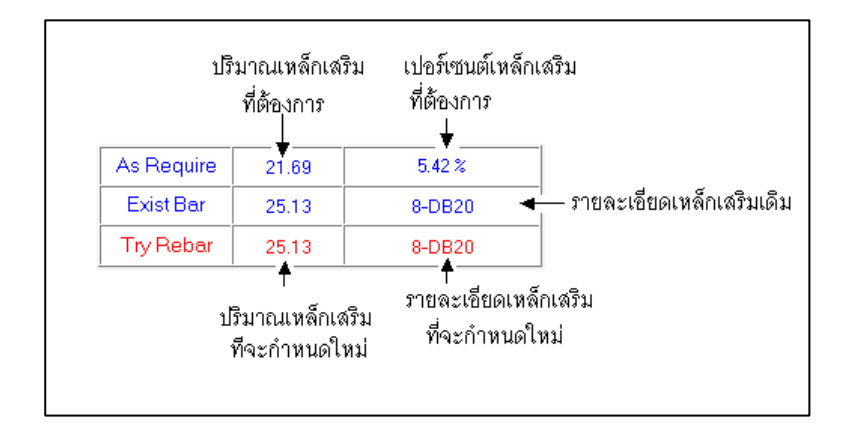

**ิรูปที่ 9.7** ตารางเปรียบเทียบความต้องการเหล็กเสริม การกำหนดเหล็กเสริมเดิม และเหล็กเสริมที่จะกําหนดให้ใหม่เพื่อแทนที่

ในกรอบช่วยเหลือการป้อนข้อมูลรายละเอียดเหล็กเสริมแกนจะมี ปุ่มคําสั่งย่อยเพื่อช่วยออกแบบ นอกเหนือจากปุ่มเลือกขนาดเหล็กเสริม (ที่เป็น ปุ่มตัวเลข) อีก คือ ปุ่ม C OK <sup>D</sup> และ Check Box Auto Balance - ปุ่ม <sup>C</sup>เป็นปุ่มคําสั่งเพื่อ Clear รายละเอียดเหล็กเสริมเดิม หรือที่กําลังออกแบบให้ไม่มีเหล็กเสริมใด ๆ ในหน้าตัดของเสา เพื่อเป็นการ เริ่มต้นการออกแบบรายละเอียดหรือในกรณีที่ต้องการเปลี่ยนขนาดเหล็กเสริมไป จากเดิมในขณะนั้น

- ปุ่ม OKเป็นปุ่มคําสั่งเพื่อยอมรับการป้อนรายละเอียดเหล็ก ้เสริม เนื่องจากในระหว่างการกำหนดตำแหน่งเหล็กเสริมอาจจะป้อนตำแหน่งของ เหล็กเสริมได้ไม่ครบจํานวนแถว หรือ จํานวนคอลัมน์ เมื่อกดปุ่มนี้โปรแกรมจะ ปรับตําแหน่งของเหล็กเสริมให้เหมาะสมและพยายามให้เกิดความสมดุลของ ตําแหน่ง

- ปุ่ม <sup>D</sup> เป็นปุ่มคําสั่งใช้สําหรับลบหรือ Remove เหล็กเสริม ที่ได้วางไปแล้วในหน้าตัดของ Group Column

- Auto Balance คือ Check Box Option สําหรับกําหนดให้ โปรแกรมช่วยเพิ่มจํานวนเหล็กเส้นในตําแหน่งตรงข้ามกับที่ผู้ใช้กําหนด เพื่อให้ การวางตําแหน่งเหล็กเสริมเป็นไปในลักษณะสมดุลโดยอัตโนมัติ

ขั้นตอนการกําหนดตําแหน่งเหล็กเสริมแกนเสา

- เมื่อเลือก **Group Column** เพื่อมาออกแบบจะปรากฏภาพ แสดงหน้าตัดเสา เหล็กเสริม และเส้น Grid ทั้งแกน <sup>X</sup> และ แกน <sup>Y</sup> จํานวน ี และตำแหน่งจุดตัดของเส้น Grid จะแสดงถึงจำนวนและตำแหน่งที่เป็นไปได้ใน การวางตําแหน่งเหล็กเสริมที่จะทําให้ช่องว่างระหว่างเหล็กเสริม มากกว่า **2.5** ซม. ตามมาตรฐานของ **วสท.**

- เลือก **Auto Balance** ถ้าต้องการให้โปรแกรมช่วยเพิ่มตำแหน่ง วางเหล็กเพื่อให้เกิดสมดุลของตําแหน่งเหล็กเสริม

- หากต้องการเพิ่มเหล็กเสริม กดปุ่มเลือกขนาดเหล็กเสริม เคลื่อนที่เมาส์ไปยังจุดตัดของเส้น Grid ที่ต้องการวางเหล็ก แล้วคลิกเมาส์จะ ปรากฏภาพเหล็กเสริมที่ตําแหน่งนั้น

- ในกรณีที่เลือก Auto Balance โปรแกรมจะวางเหล็กเสริมเพิ่ม ให้จนเกิดภาวะสมดุลของเหล็กเสริมในหน้าตัดเสา

- เพิ่มเหล็กเสริมได้จนครบตามจํานวนที่ต้องการ โดยในหน้าตัด เดียวกันอาจจะใช้เหล็กเสริมต่างขนาดกันได้

- ในกรณีที่ใช้เหล็กเสริมต่างขนาดกัน อาจจะทําให้ช่องว่างระหว่าง เหล็กเสริมน้อยกว่า **2.5** ซม.ได้ เพราะการกําหนดเส้น Grid และระยะห่างของ เส้น Grid โปรแกรมจะคํานวณจากขนาดเหล็กเสริมตัวแรกที่เลือก

- ในการวางตําแหน่งเหล็กเสริม ควรจะต้องอ่านค่าจากตาราง เปรียบเทียบด้วยเพื่อจะได้ออกแบบรายละเอียดได้อย่างถูกต้องเหมาะสม

- ในกรณีที่ต้องการลบหรือเอาเหล็กเสริมบางเส้นที่วางไปแล้วออก ให้ กดปุ่ม <sup>D</sup> แล้วเคลื่อนที่ไปยังตําแหน่งเหล็กเสริมเส้นนั้นแล้วคลิกเมาส์การลบเหล็กเส้น ออกจะทําได้ครั้งละ <sup>1</sup> เส้นเท่านั้น ไม่สามารถจะใช้ฟังชั่น Auto Balance ได้

- กดปุ่ม OK เมื่อวางเหล็กเส้นได้ครบถ้วนตามต้องการ การแสดง ภาพหน้าตัดเสาจะเปลี่ยนไปจากภาพหน้าตัดเสาที่มีเส้น Grid และตำแหน่งเบื้องต้น ของเหล็กเสริมไปเป็นภาพหน้าตัดเสาและตําแหน่งเหล็กเสริมจริง

- ในกรณีที่ต้องการเริ่มต้นกําหนดเหล็กเสริมใหม่โดยลบเหล็ก เสริมที่ปรากฏในขณะนั้นออกจนหมดเพื่อเปลี่ยนขนาดของเหล็กเสริมจากเดิม ให้กดปุ่ม <sup>C</sup>

- ในกรณีที่ต้องการ Reset การออกแบบรายละเอียดให้กลับไป ยังรายละเอียดเดิมที่โปรแกรมคำนวณไว้ ให้กดปุ่ม  $\, {\bf P}$ 

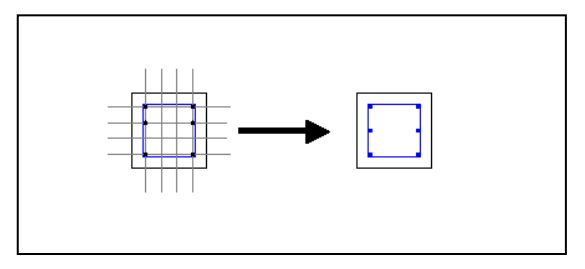

**รูปที่ 9.8** ภาพแสดงหน้าตัดเสาทีแสดงเส้น Grid ประกอบในระหว่างการออกแบบ เหล็กเสริม และภาพแสดงหน้าตัดเสาจริงหลังจากกดปุ่ม OK

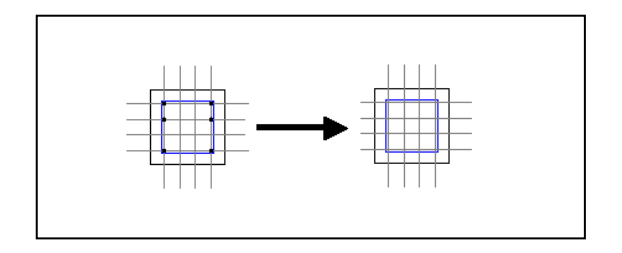

 **รูปที่ 9.9** แสดงการเปลี่ยนแปลงของภาพหน้าตัดเสาจากการกดปุ่ม C

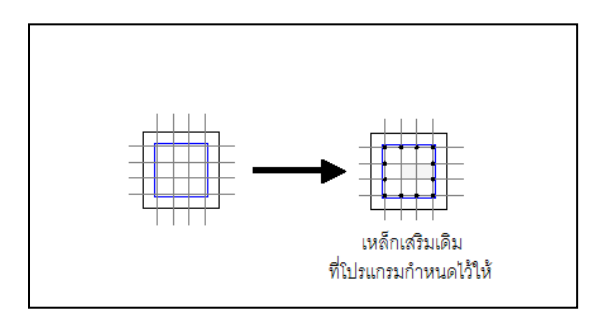

 **รูปที่ 9.10** แสดงการเปลี่ยนแปลงของภาพหน้าตัดเสาจากการกดปุ่ม P

# **9.3.2 การกำหนดเหล็กปลอกเสา** ในระหว่างการออกแบบกำหนด

ขนาดและตำแหน่งของเหล็กเสริมแกนเสา สามารถกำหนดขนาด (Diameter) และระยะห่าง (Spacing) ของเหล็กปลอกเสาได้ด้วยการเลือกขนาดและ ้ระยะห่าง จากช่องรับข้อความการกำหนดเหล็กปลอกเสาได้

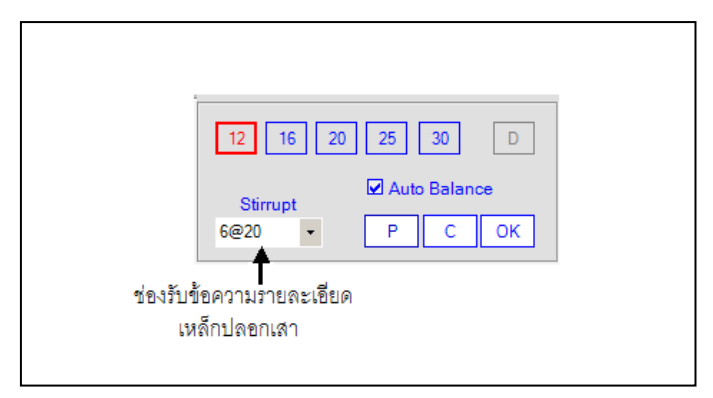

**รูปที่ 9.11** ช่องรับข้อความรายละเอียดของเหล็กปลอกเสา

เมื่อกําหนดรายละเอียดเหล็กปลอกแล้วและออกแบบรายละเอียด เหล็กเสริมแกนเสร็จเรียบร้อยแล้ว การกดปุ่ม **OK** คือ การกำหนดเหล็กปลอก ให้กับกลุ่มเสานั้นด้วย

ที่แสดงรูปหน้าตัดจะขึ้นอยู่กับจํานวนกลุ่มเสาทั้งหมดหรือขนาดของจอแสดงภาพ ในแต่ละกรอบแสดงภาพจะกําหนดให้แสดงรูปกลุ่มเสาใดก็ได้โดยเลือกจากช่อง

หน้าต่างการออกแบบ พื้นที่ด้านบนจะเป็นกรอบแสดงหน้าตัดตามขวางของ

กลุ่มเสาอื่น ๆ นอกเหนือจากที่กําลังออกแบบในพื้นที่ด้านล่าง จํานวนกรอบ

ในกรณีที่ต้องการแก้ไขหรือกําหนดรายละเอียดของเหล็กปลอกใหม่

แล้วป้อนข้อมูลรายละเอียดขนาดและระยะห่างเหล็กปลอกใหม่

ในระหว่างการออกแบบรายละเอียดกลุ่มเสาในพื้นที่ด้านล่างของ

หลังจากที่ได้ออกแบบเหล็กเสริมแกนและกดปุ่ม **OK** ไปแล้ว ให้เรียกใช้คำสั่ง

แล้วกดปุ่ม OK รายละเอียดของเหล็กปลอกใหม่จะเข้าไปแทนที่รายละเอียดเดิม

Design  $\rightarrow$  Place Bar

9.4 **การแสดงภาพหน้าตัดกลุ่มเสา**

โดยที่รายละเอียดเหล็กเสริมแกนจะเป็นไม่เปลี่ยนแปลงไปจากเดิม

Drop Down Listและสามารถย่อ ขยายรูปหน้าตัดได้ด้วยปุ่ม Z- และ Z+ และ ลบการแสดงภาพหน้าตัดด้วยปุ่ม <sup>C</sup>

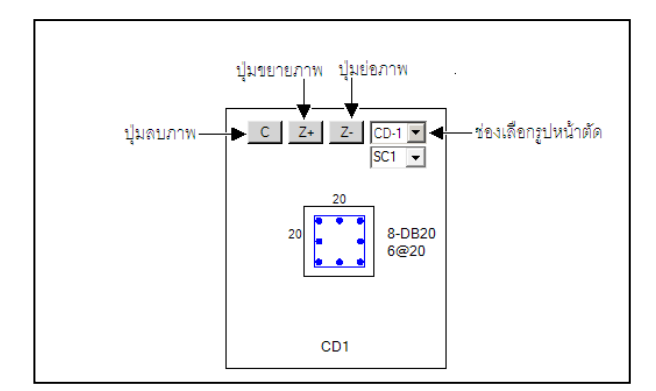

 **รูปที่ 9.12** กรอบแสดงภาพหน้าตัดตามขวางของกลุ่มคาน

 $9 - 14$ 

การออกแบบรายละเอียดการเสริมเหล็กของฐานรากเช่นเดียวกับการ ออกแบบรายละเอียดคานหรือแผ่นพื้น ต้องเริ่มต้นที่การจัดกลุ่มฐานรากที่มี ลักษณะคล้ายคลึงกันก่อนเสมอ กลุ่มแผ่นพื้น (Group Footing) อาจมีสมาชิก เพียง 1 ฐานราก หรือจํานวนเท่าไรก็ได้ ชื่อแผ่นพื้นที่เริ่มต้นด้วย "F"ตามด้วย ตัวเลขที่ **ERCM-**analyze กําหนดให้ในระหว่างการป้อนข้อมูลจะเป็นชื่อ ฐานรากเพื่อใช้ในการวิเคราะห์โครงสร้าง ส่วนชื่อของกลุ่มแผ่นพื้นที่ใช้ในการ ออกแบบหน้าตัดด้วยโมดูล **ERCM-**design ต้องกําหนดขึ้นใหม่ หากไม่ กําหนด **ERCM-**design จะตั้งชื่อเบื้องต้นให้เป็น "FD"แล้วตามด้วยตัวเลข เมื่อจัดกลุ่มแล้วจึงเข้าสู่การออกแบบรายละเอียดเหล็กเสริมได้ การออกแบบรายละเอียดจึงเป็นการออกแบบสําหรับกลุ่มฐานรากโดยที่ไม่ สามารถจะออกแบบรายละเอียดให้กับฐานราก ("F" ที่ตามด้วยตัวเลข) ได้โดยตรง หากต้องการออกแบบรายละเอียดให้กับฐานรากเพียงต้นเดียวต้อง กําหนดให้กลุ่มฐานรากมีสมาชิกเพียงฐานรากเดียวเสียก่อน

10.1 **คุณสมบัติของฐานรากที่คล้ายคลึงนํามาจัดเป็นกลุ่มเดียวกันได้** ในการออกแบบรายละเอียดของกลุ่มฐานราก มีวัตถุประสงค์ให้ รายละเอียดเหล็กเสริมของกลุ่มฐานราก (Group Footing) เป็นตัวแทนของ รายละเอียดฐานรากสมาชิกได้ทั้งหมด คุณสมบัติที่เหมือนกันของฐานรากที่จะ ้นำมาจัดรวมเป็นกลุ่มเดียวกันได้ มีดังนี้

10.1.1 ต้องเป็นฐานรากที่มีขนาดด้าน รูปร่าง จํานวนเสาเข็มที่

เท่ากัน

10.1.2 ต้องเป็นฐานรากที่รับ Moment น้อยกว่าฐานรากที่ถูก เลือกเป็นฐานรากแรกของกลุ่ม

> 10.2 **การจัดกลุ่มฐานราก** การเริ่มต้นจัดกลุ่มแผ่นพื้นจะต้องใช้คําสั่ง

### Design  $\rightarrow$  Group Footing

จะปรากฏกรอบช่วยในการจัดกลุ่มฐานรากที่มุมขวาบนของ หน้าต่าง ภาพผังโครงสร้างเดิมที่แสดงภาพของคาน แผ่นพื้น และฐานราก จะเปลี่ยนแปลงไปโดยแนวเส้น Diagram ของคานและพื้นจะหายไปเหลือแต่รูป ของฐานรากเท่านั้น สีของ **Diagram** ฐานรากจากเดิมจะเปลี่ยนเป็นสีเทา

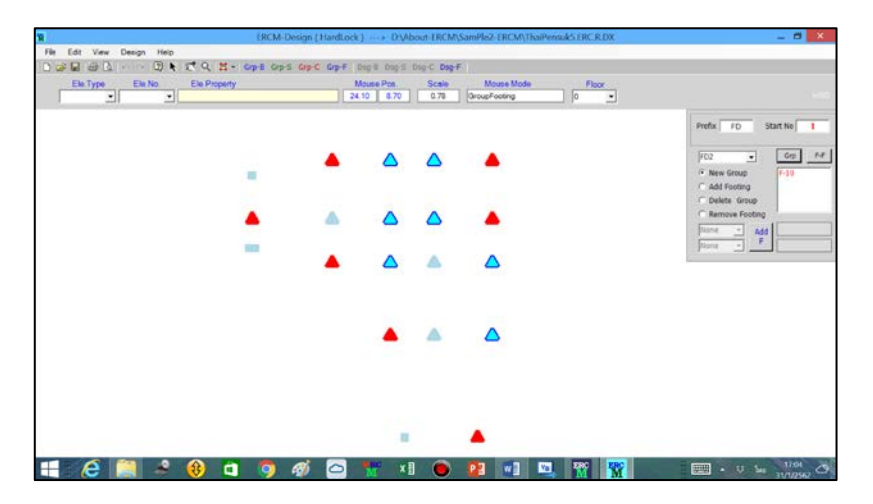

 **รูปที่ 10.1** หน้าต่างการจัดกลุ่มฐานราก

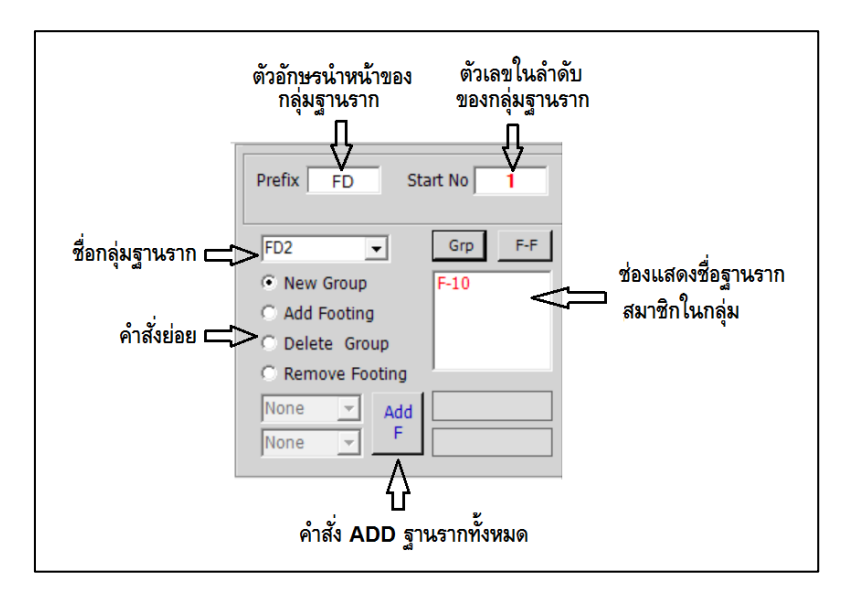

 **รูปที่ 10.2** กรอบช่วยการจัดกลุ่มฐานราก

 **รูปที่ 10.3** การเปลี่ยนแปลงสี และการแสดงตัวเลขความต้องการเหล็กเสริม

ของฐานรากในระหว่างการสร้าง Group Footing

ขั้นตอนการจัดกลุ่มฐานรากเพื่อนําไปออกแบบรายละเอียดการ

เสริมเหล็ก

×

10.2.1 กําหนดตัวอักษรเริ่มต้นของชื่อ Group Footing ในช่องรับข้อความ Prefix หากต้องการเปลี่ยนจากที่โปรแกรมตั้งชื่อไว้ให้ก่อนว่า "FD"

10.2.2 กําหนดตัวเลขลําดับเริ่มต้นของ Group Column ในช่องรับข้อความ **Start No**. หากต้องการเปลี่ยนจากที่โปรแกรมกำหนดไว้ให้ ด้วยตัวเลข <sup>1</sup>

สีของฐานรากที่ถูกเลือกเป็นสมาชิกแรกของกลุ่มจะเปลี่ยนเป็น สีนํ้าเงิน และฐานรากที่มีคุณสมบัติเหมือนกันจะเปลี่ยนเป็นสีฟ้าอ่อน

10.2.3 การเพิ่มสมาชิกของกลุ่มฐานรากด้วยการเลือกตัวเลือก Add Footing แล้วกำหนดการกรองสมาชิกด้วยการกำหนดจำนวนและขนาด เหล็กเสริมตํ่าสุดที่ต้องการ และกําหนดจํานวนและขนาดเหล็กเสริมสูงสุด ที่ต้องการ ฐานรากที่อยู่นอกขอบเขตการกรองจะเปลี่ยนเป็นสีฟ้าเทาอ่อน เพื่อแสดงให้เห็นความแตกต่างกับฐานรากที่อยู่ในขอบเขตการกรอง

การเพิ่มสมาชิกของ Group Footing ทำได้โดยใช้เมาส์ ไปคลิกบริเวณฐานรากที่ต้องการให้เป็นสมาชิกของกลุ่มโดยจะเลือกจากฐานราก ที่มีคุณสมบัติเหมือนกันทั้งในและนอกขอบเขตการกรอง

ชื่อของกลุ่มฐานรากจะปรากฏในช่อง Drop down list และ ชื่อของฐานรากสมาชิกจะปรากฏในช่องลิสต์ทางด้านขวาในกรอบช่วยการจัดกลุ่ม ้สีของฐานรากที่จัดเข้ากลุ่ม **Group Footing** แล้ว จะเปลี่ยนเป็นสีน้ำเงิน

10.2.4 ถ้าต้องการลบฐานรากออกจากสมาชิกของกลุ่มให้ เลือกตัวเลือก **Remove Footing** ในกรอบช่วยการจัดกลุ่มฐานรากแล้วเคลื่อน เมาส์ไปยังฐานรากที่ต้องลบออกจากกลุ่มแล้วคลิกเมาส์ฐานรากที่ถูกเลือกจะถูก นําออกจากกลุ่ม

10.2.5 ถ้าต้องการลบกลุ่ม Group Footing ให้เลือก ้ตัวเลือก **Delete Group** ในกรอบช่วยการจัดกลุ่มฐานรากแล้วเคลื่อนเมาส์ไปยัง ฐานรากที่เป็นสมาชิกของ **Group Footing** ที่ต้องการลบออกแล้วคลิกเมาส์ Group Footing นั้นจะถูกลบออกไป

10.2.6 ถ้าต้องการตรวจสอบว่าฐานรากใดที่ยังไม่ถูกจัดกลุ่ม กดปุ่ม F-C ในกรอบช่วยการจัดกลุ่ม จะปรากฏรายชื่อฐานรากที่ยังไม่จัดเข้ากลุ่ม ในช่องลิสต์บ็อกซ์ในกรอบช่วยการจัดกลุ่ม

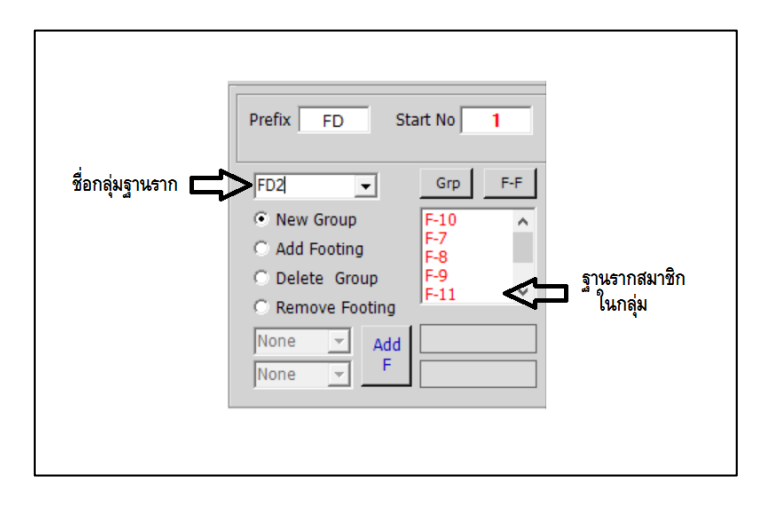

**รูปที่ 10.4** รายชื่อของ Group Footing และ รายชื่อฐานรากสมาชิกในกลุ่มที่ ปรากฏใน ช่อง Drop Down List และ List Box

# 10.3 **การออกแบบการเสริมเหล็กในฐานราก**

เมื่อจัดกลุ่มฐานรากเสร็จบางส่วนหรือทั้งหมดแล้วสามารถ ออกแบบรายละเอียดการเสริมเหล็กในกลุ่มฐานรากได้ โดยใช้คําสั่ง

## Design  $\rightarrow$  Design Footing

จะปรากฏหน้าต่างออกแบบรายละเอียดการเสริมเหล็กของฐาน ราก หน้าต่างการออกแบบมี <sup>2</sup> ส่วนหลัก คือ - พื้นที่บริเวณครึ่งล่างของหน้าต่าง เป็นพื้นที่สําหรับป้อนข้อมูล แก้ไขข้อมูลในการออกแบบรายละเอียดเหล็กเสริมซึ่งจะแสดงภาพหน้าตัดและ การเสริมเหล็กของกลุ่มฐานรากที่จะทําการออกแบบรายละเอียด

- พื้นที่บริเวณครึ่งบนของหน้าต่างเป็นพื้นที่สําหรับแสดงภาพ หน้าตัดและการเสริมเหล็กของกลุ่มฐานรากทุกกลุ่มที่ได้จัดเอาไว้ พื้นที่ส่วนนี้จะ เป็นส่วนเฉพาะการแสดงภาพเท่านั้นไม่สามารถแก้ไขรายละเอียดใด ๆ ผ่านทาง พื้นที่นี้ได้

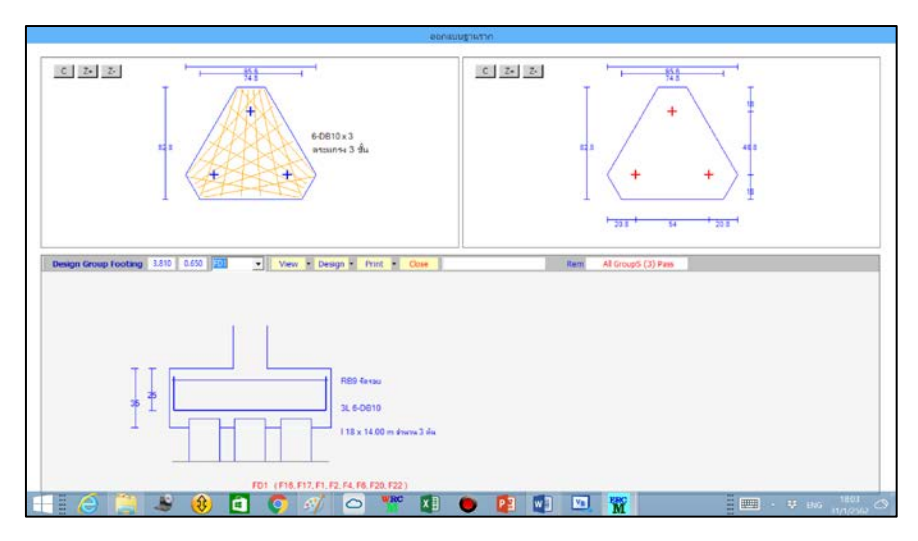

 **รูปที่ 10.5** หน้าต่างการออกแบบรายละเอียดเหล็กเสริมของฐานราก

การออกแบบรายละเอียดการเสริมเหล็กในฐานรากคือ การป้อน ข้อมูลหลัก 2 อย่าง ลำดับแรกจะเป็นการกำหนดจำนวน ขนาดเหล็กเสริมตาม แนวแกน X และขนาดเหล็กเสริมตามแนวแกน <sup>Y</sup> (ในกรณีที่ฐานรากรูป สามเหลี่ยม จะกําหนดจํานวนและขนาดเหล็กเสริมเพียงชุดเดียวเพื่อใช้เป็นเหล็ก เสริมทั้ง <sup>3</sup> ทิศทาง) ลําดับต่อไปจะเป็นการกําหนดความลึกของฐานราก

เมื่อเข้าสู่หน้าต่างการออกแบบรายละเอียดฐานรากจะมีขั้นตอน ในการออกแบบ ดังนี้

- เลือก Group Footing ที่ต้องการออกแบบจากช่อง Drop Down List จะปรากฏภาพหน้าตัดฐานรากพร้อมเหล็กเสริมของ Group Footing ที่เลือกในพื้นที่ส่วนล่าง

- ใช้คําสั่ง

Design  $\rightarrow$  Place Bar

เพื่อกำหนดขนาด จำนวน เหล็กเสริมและความลึก **Group Footing** 

- เมื่อจัดปริมาณเหล็กเสริม กําหนดความลึกของฐานรากแล้ว หรือพอใจกับปริมาณเหล็กเสริมและความลึกที่โปรแกรมคํานวณไว้ให้แล้วอาจ ข้ามขั้นตอนนี้ไปได้ แล้วไปเลือก Group Footing อื่นเพื่อออกแบบต่อไป

10.3.1 **การกําหนดเหล็กเสริมแกน** เป็นขั้นตอนแรกของการ กําหนดรายละเอียดเหล็กเสริมให้กับ Group Footing เมื่อเลือกคําสั่ง Design  $\rightarrow$  Place Bar

จะปรากฏกรอบช่วยเหลือการป้อนข้อมูลรายละเอียดเหล็กเสริม แกนของฐานรากที่มุมขวาบนของหน้าต่างล่าง และตารางเปรียบเทียบเหล็กเสริม เพื่อช่วยในการออกแบบ

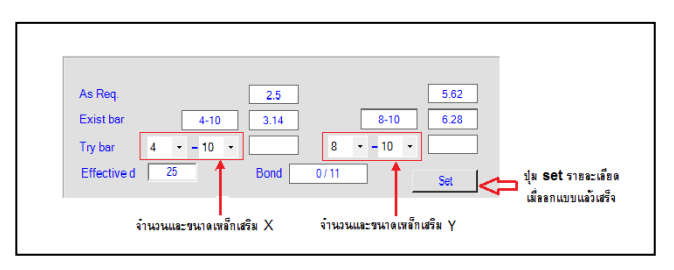

**รูปที่ 10.6** กรอบช่วยการป้อนข้อมูลเหล็กเสริมแกนฐานราก

ในกรอบช่วยเหลือการป้อนข้อมูลรายละเอียดเหล็กเสริมจะมีช่อง แสดงตัวเลข ดังนี้

**-** As Req คือ ช่องแสดงปริมาณเหล็กเสริมที่ต้องการทั้งตาม แนวแกน <sup>X</sup> และ <sup>Y</sup>

**-** Exist barคือ รายละเอียดเหล็กเสริมเดิมที่กําหนดไว้ในการ ้ออกแบบครั้งก่อน

**-** Try barคือ ช่องเพื่อกําหนดจํานวนและขนาดเหล็กเสริมเพื่อ กําหนดใหม่ให้กับฐานราก

**-** Effective d คือ ช่องเพื่อกําหนดความลึกประสิทธิผลให้กับ ฐานราก

**-** Bond คือ ช่องแสดงตัวเลขค่า Bond Stress ที่เกิดขึ้นใน เหล็กเสริม มีหน่วยเป็น Kg/cm^2 เพื่อให้ผู้ออกแบบตรวจสอบความถูกต้องของ การกําหนดเหล็กเสริม

เมื่อผู้ออกแบบกําหนดปริมาณเหล็กเสริมและความลึกของฐานราก ตรวจสอบปริมาณว่าเพียงพอกับความต้องการ มีค่า Bond Stress น้อยกว่าค่า Allowable Bond Stress เป็นที่พอใจแล้วจึงนําไปใช้กับ Group Footing ที่ออกแบบด้วยการกดปุ่ม Set

## 10.4 **การแสดงภาพรายละเอียดของกลุ่มฐานราก**

ในระหว่างการออกแบบรายละเอียดกลุ่มฐานราก พื้นที่ด้านล่าง ของหน้าต่างการออกแบบจะเป็นรายละเอียดรูปตัดตามยาวของฐานราก พื้นที่ ด้านบนจะเป็นกรอบแสดงภาพแปลนรายละเอียดการเสริมเหล็กและตําแหน่งของ เสาเข็ม การขยายรูปแปลนฐานรากได้ด้วยปุ่ม Z-และ Z+ และกลับไปแสดงภาพ ก่อนการย่อ ขยายภาพด้วยปุ่ม <sup>C</sup>

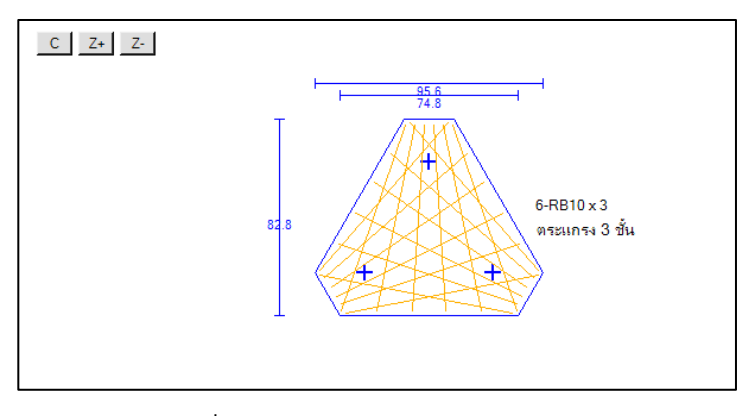

**รูปที่ 10.7** กรอบแสดงภาพแปลนของฐานราก

# **11. การพิมพ์ภาพรายละเอียด และคําสั่งช่วยเหลือ**

เมื่อออกแบบรายละเอียดการเสริมเหล็ก คาน แผ่นพื้น เสา และฐาน ราก เสร็จทั้งหมด หรือเสร็จบางส่วนด้วย **ERCM-**design แล้ว สามารถสั่ง พิมพ์ภาพรายละเอียดออกทางเครื่องพิมพ์เพื่อส่งไปเขียนแบบโครงสร้าง หรือ จัดทํารายการคํานวณอาคาร

รูปภาพรายละเอียดที่สามารถพิมพ์ได้มีดังนี้

- 1. รูปรายละเอียดการเสริมเหล็กในคาน ทั้งรูปตัดตามยาว และรูปตัด ตามขวาง
- 2. รูปรายละเอียดการเสริมเหล็กในพื้น ทั้งรูปตัดตามด้านยาว และรูป ตัดตามด้านสั้น ของแผ่นพื้น
- 3. รูปตัดแสดงรายละเอียดการเสริมเหล็กในเสา
- <sup>4</sup>**.** รูปตัดแสดงรายละเอียดการเสริมเหล็ก ฐานราก
- <sup>5</sup>**.** รูปแปลนผังกลุ่มคาน
- 6. รูปแปลนผังกลุ่มแผ่นพื้น
- <sup>7</sup>**.** รูปแปลนผังกลุ่มเสา
- 8. รูปแปลนผังกลุ่มฐานราก

# 11.1 **การพิมพ์รูปรายละเอียดการเสริมเหล็กในคาน**

ดังที่ได้กล่าวไว้แล้วว่า การออกแบบรายละเอียดเหล็กเสริมจะ ี่ เป็นการออกแบบให้กับ **Group Beam** ซึ่งเป็นตัวแทนของคานสมาชิกของกลุ่ม การสั่งพิมพ์จึงเป็นการสั่งพิมพ์ภาพของ Group Beam ด้วย การสั่งพิมพ์ รายละเอียดต่าง ๆ ในส่วน **ERCM-**design จะแยกออกจากการสั่งพิมพ์ ผลลัพธ์การวิเคราะห์ที่เป็นส่วนของเนื้อหาเดิมของ **ERCM-analyze** การใช้ คําสั่งพิมพ์ภาพในหน้าต่างการออกแบบรายละเอียดเหล็กเสริม ด้วยคําสั่ง Print จะปรากฏเมนูคําสั่งย่อยอีก <sup>3</sup> คําสั่ง ได้แก่

- Preview - Print - Printer Setup

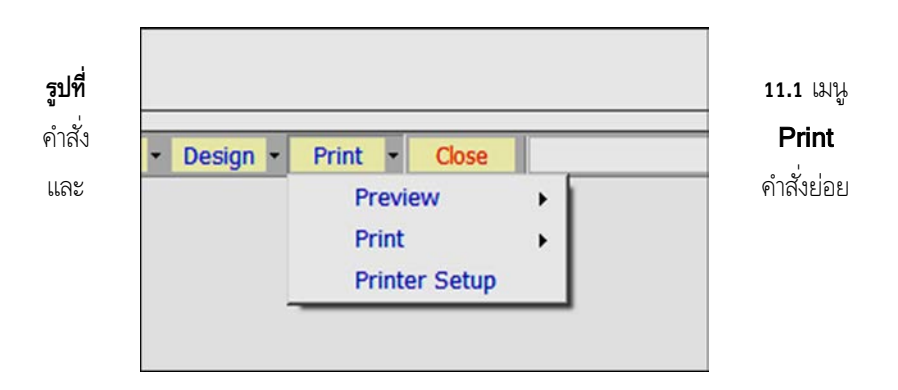

จะเป็นการสั่งให้แสดงภาพตัวอย่างก่อนการพิมพ์จริง พิมพ์ภาพ ออกทางเครื่องพิมพ์และการตั้งค่าเครื่องพิมพ์ตามลําดับ

> 11.1.1 **การแสดงภาพตัวอย่างก่อนพิมพ์** ใช้คําสั่ง  $Print \rightarrow Preview$

เมื่อเลือกคําสั่งนี้จะปรากฏคําสั่งย่อยลงไปอีก **2** คําสั่ง ได้แก่

- Section Detail - Plan

แต่ละคําสั่งจะมีรายละเอียด ดังนี้

11.1.1.1 คําสั่ง Preview Section Detailคือ

การสั่งให้แสดงภาพตัวอย่างก่อนพิมพ์ของรายละเอียดการเสริมเหล็กในกลุ่มคาน เมื่อเลือกคําสั่งจะปรากฏกรอบสั่งแสดงภาพปรากฏขึ้นมา

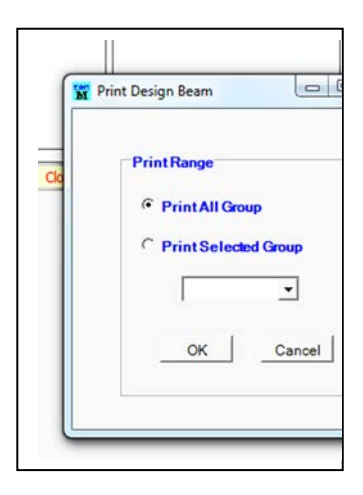

**รูปที่ 11.2** กรอบสั่งแสดงภาพเมื่อใช้คำสั่ง Preview → Section Detail

ในกรอบสั่งแสดงภาพ จะมี <sup>2</sup> ทางเลือกให้แสดง

ตัวอย่างก่อนพิมพ์

ทางเลือก Print All Group เป็นการสั่งให้แสดง

รายละเอียดของทุกกลุ่มคาน

ทางเลือก Print Selected Group เป็นการสั่งให้ แสดงรายละเอียดเฉพาะกลุ่มคาน เมื่อใช้ทางเลือกนี้แล้วจะต้องไปเลือกชื่อกลุ่ม คานช่อง Drop Down List

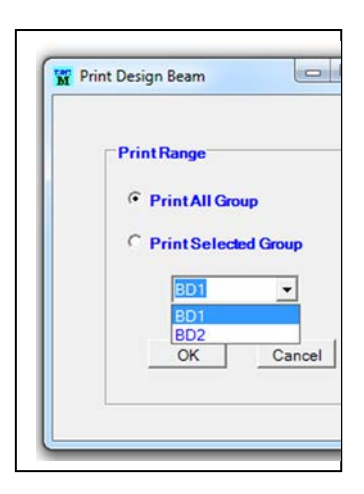

 **รูปที่ 11.3** Drop Down List ที่ใช้เลือกชื่อกลุ่มคานเพื่อสั่งให้ แสดงภาพตัวอย่างเหมือนพิมพ์

เมื่อเลือกวิธีการพิมพ์ได้ตามต้องการแล้วกดปุ่ม **OK** 

โปรแกรมจะแสดงภาพตัวอย่างก่อนพิมพ์ออกมาทางหน้าจอมอนิเตอร์

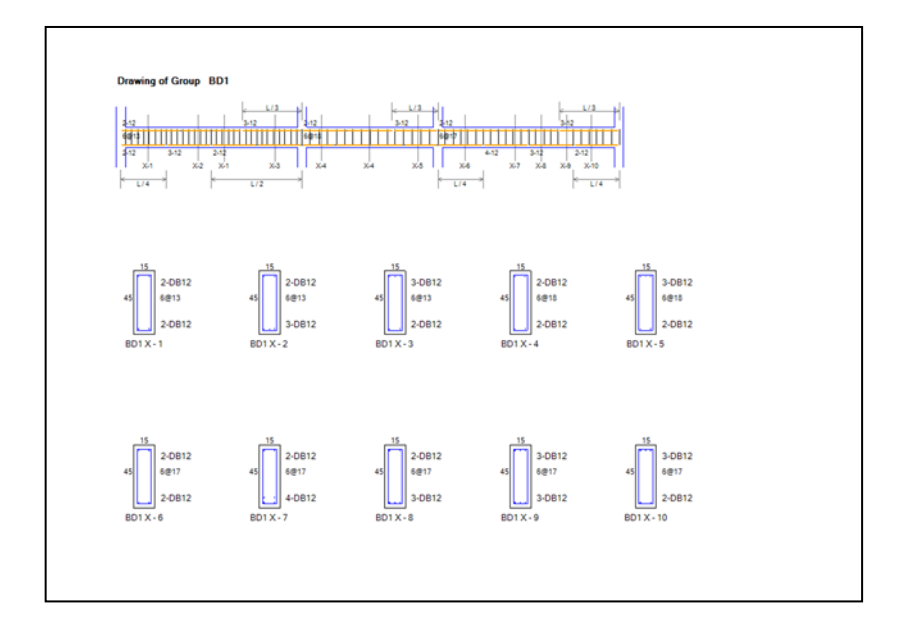

 **รูปที่ 11.4** ภาพตัวอย่างก่อนการพิมพ์ รายละเอียดการเสริมเหล็กของกลุ่มคาน

11.1.1.2 คำสั่ง Preview → Plan คือ คำสั่งให้ แสดงภาพตัวอย่างก่อนพิมพ์ของแปลนผังกลุ่มคาน เมื่อใช้คําสั่งนี้โปรแกรมจะ แสดงภาพตัวอย่างออกทางหน้าจอมอนิเตอร์แทนการพิมพ์ออกทางเครื่องพิมพ์

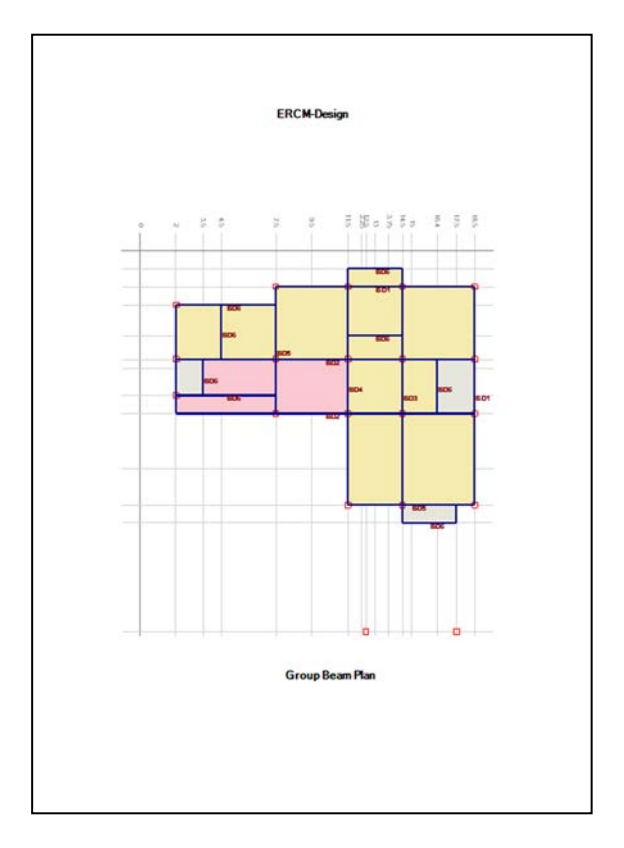

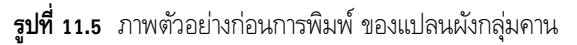

# 11.1.2 **การพิมพ์ภาพออกทางเครื่องพิมพ์** ใช้คําสั่ง  $Print \rightarrow Print$

คําสั่งพิมพ์ภาพทางเครื่องพิมพ์จะคล้ายกับคําสั่งแสดง ภาพตัวอย่างก่อนพิมพ์เพียงแต่คําสั่งนี้จะเป็นการพิมพ์ภาพจริงออกทาง เครื่องพิมพ์ คําสั่งย่อยจะมีอีก <sup>2</sup> คําสั่งเช่นเดียวกับคําสั่ง Print Preview ในการทํางานจริงควรตรวจสอบภาพตัวอย่างการพิมพ์ก่อนการพิมพ์จริงเพื่อ ป้องกันความผิดพลาดจากการตั้งค่าต่าง ๆ ของเครื่องพิมพ์หรือความผิดพลาด อื่น ๆ ที่เกี่ยวข้อง

11.1.2.1 คำสั่ง Print→ Section Detail คือ การ สั่งให้พิมพ์ของรายละเอียดการเสริมเหล็กในกลุ่มคานออกทางเครื่องพิมพ์ ทางเลือกเพื่อกำหนดวิธีการพิมพ์ก็จะมี 2 ทางเลือกเช่นเดียวกับ คำสั่ง **Preview** 

## → Section Detail คือ

ทางเลือก Print All Group เป็นการสั่งให้แสดง รายละเอียดของทุกกลุ่มคาน

ทางเลือก Print Selected Group เป็นการสั่งให้ แสดงรายละเอียดเฉพาะกลุ่มคาน เมื่อใช้ทางเลือกนี้แล้วจะต้องไปเลือกชื่อกลุ่ม คานช่อง Drop Down List ี**11.1.2.2** คำสั่ง **Print → Plan** คือ คำสั่งให้พิมพ์ภาพ

แปลนผังกลุ่มคานออกทางเครื่องพิมพ์

# 11.1.2 **การตังค่าเครื่องพิมพ์ ้** ใช้คําสั่ง Print  $\rightarrow$  Printer Setup

เป็นคําสั่งเพื่อตั้งค่าต่าง ๆ ของเครื่องพิมพ์ คําสั่งนี้จะเป็น การใช้งานผ่านระบบปฏิบัติการ ดังนั้นรายละเอียดและภาพและฟังชั่นต่าง ๆ ของ การตั้งค่าเครื่องพิมพ์ที่ปรากฏในระหว่างการใช้งานคําสั่งนี้อาจจะแตกต่างกันไป ตามระบบปฏิบัติการที่ได้ติดตั้งไว้

# 11.2 **การพิมพ์รูปรายละเอียดการเสริมเหล็กในแผ่นพื้น**

การออกแบบรายละเอียดเหล็กเสริมสําหรับแผ่นพื้น เป็นการ ืออกแบบให้กับ **Group Slab** ซึ่งเป็นตัวแทนของแผ่นพื้นสมาชิกของกลุ่ม การสั่งพิมพ์จึงเป็นการสั่งพิมพ์ภาพของ Group Slab ด้วยเช่นกันเช่นเดียวกับ การพิมพ์รายละเอียดเหล็กเสริมของกลุ่มคานด้วยคําสั่ง Print จะปรากฏเมนู คําสั่งย่อยอีก <sup>3</sup> คําสั่ง ได้แก่

> - Preview - Print - Printer Setup

เป็นการสั่งให้แสดงภาพตัวอย่างก่อนการพิมพ์จริง พิมพ์ภาพ ออกทางเครื่องพิมพ์และการตั้งค่าเครื่องพิมพ์ตามลําดับ เช่นเดียวกันกับการพิมพ์ รูปรายละเอียดของเหล็กเสริมคาน

# 11.2.1 **การแสดงภาพตัวอย่างก่อนพิมพ์** ใช้คําสั่ง

### Print  $\rightarrow$  Preview

เมื่อเลือกคําสั่งนี้จะปรากฏคําสั่งย่อยลงไปอีก <sup>2</sup> คําสั่ง ได้แก่

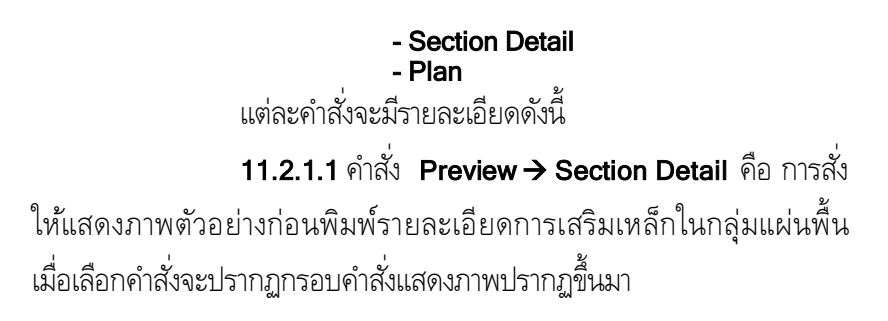

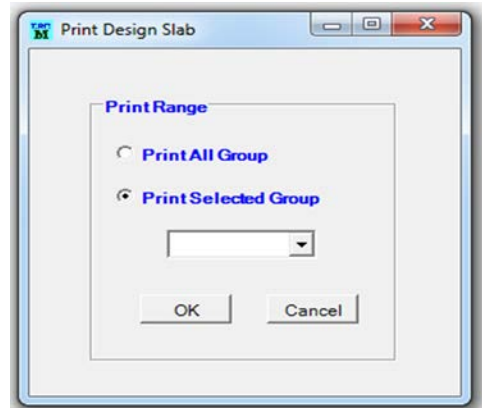

**รูปที่ 11.6** กรอบสั่งแสดงภาพเมื่อใช้คำสั่ง Preview → Section Detail

ในกรอบสั่งแสดงภาพ จะมี <sup>2</sup> ทางเลือกให้แสดงตัวอย่าง

ก่อนพิมพ์

ทางเลือก Print All Group เป็นการสั่งให้แสดงรายละเอียด ของทุกกลุ่มแผ่นพื้น

ทางเลือก Print Selected Group เป็นการสั่งให้แสดง รายละเอียดเฉพาะกลุ่มแผ่นพื้น เมื่อใช้ทางเลือกนี้แล้วจะต้องไปเลือกชื่อกลุ่ม แผ่นพื้นช่อง Drop Down List

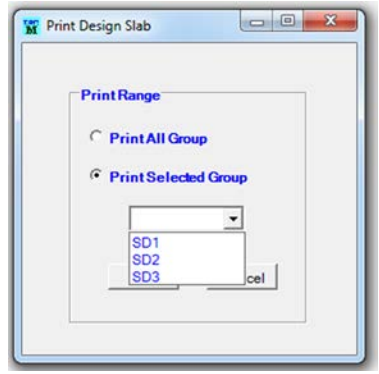

**รูปที่ 11.7** Drop Down List ทีใช้เลือกชื่อกลุ่มแผ่นพื้นเพื่อสั่งให้ แสดงภาพตัวอย่างเหมือนพิมพ์

เมื่อเลือกวิธีการพิมพ์ได้ตามต้องการแล้ว กดปุ่ม OK

โปรแกรมจะแสดงภาพตัวอย่างก่อนพิมพ์ออกมาทางหน้าจอมอนิเตอร์

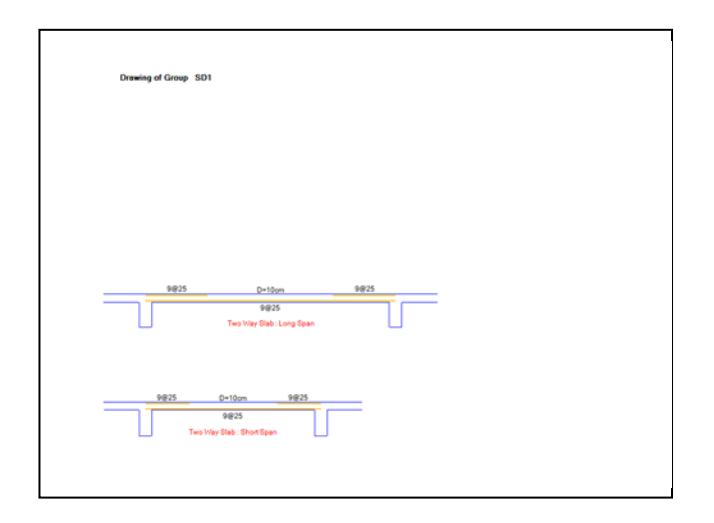

 **รูปที่ 11.8** ภาพตัวอย่างก่อนการพิมพ์ รายละเอียดการเสริมเหล็กของกลุ่มแผ่นพื้น

**11.2.1.2** คำสั่ง P<mark>review → Plan</mark> คือ คำสั่งให้แสดงภาพ ตัวอย่างก่อนพิมพ์ของแปลนผังกลุ่มแผ่นพื้น เมื่อใช้คําสั่งนี้โปรแกรมจะแสดง ภาพตัวอย่างออกทางหน้าจอมอนิเตอร์แทนการพิมพ์ออกทางเครื่องพิมพ์

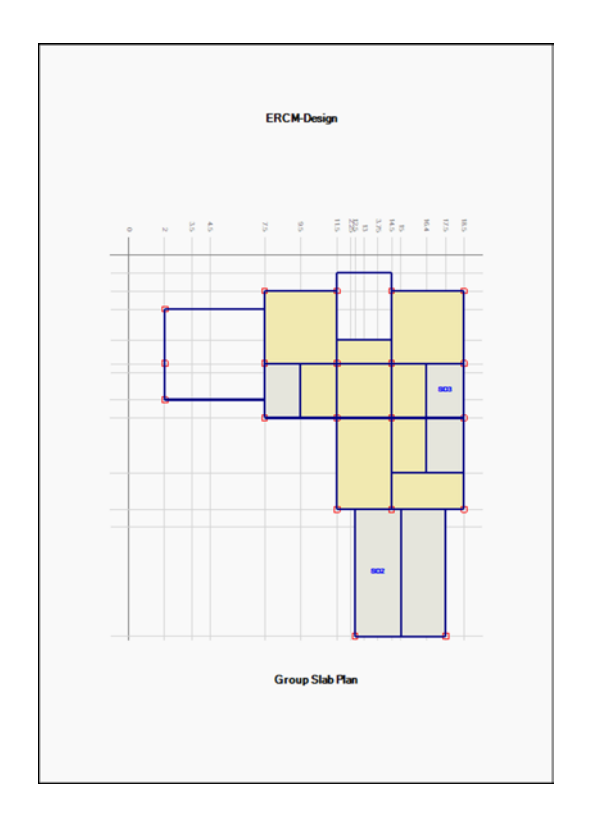

**รูปที่ 11.9** ภาพตัวอย่างก่อนการพิมพ์ของแปลนผังกลุ่มแผ่นพื้น

# 11.2.2 **การพิมพ์ภาพออกทางเครื่องพิมพ์** ใช้คําสั่ง  $Print \rightarrow Print$

คําสั่งพิมพ์ภาพทางเครื่องพิมพ์คล้ายกับคําสั่งแสดงภาพ ตัวอย่างก่อนพิมพ์ เพียงแต่คําสั่งนี้จะเป็นการพิมพ์ภาพจริงออกทางเครื่องพิมพ์ คำสั่งย่อยจะมีอีก 3 คำสั่งเช่นเดียวกับคำสั่ง Print -> Preview ในการทำงาน จริงจึงควรตรวจสอบภาพตัวอย่างการพิมพ์ก่อนการพิมพ์จริงเพื่อป้องกันความ ผิดพลาดจากการตั้งค่าต่าง ๆ ของเครื่องพิมพ์หรือความผิดพลาดอื่น ๆ ที่เกี่ยวข้อง

ี่ 11.2.2.1 คำสั่ง Print→ Section Detail คือ การสั่ง ให้พิมพ์ของรายละเอียดการเสริมเหล็กในกลุ่มแผ่นพื้นออกทางเครื่องพิมพ์ ทางเลือกเพื่อกําหนดวิธีการพิมพ์มี <sup>2</sup> ทางเลือก เช่นเดียวกับคําสั่ง

### **Preview → Section Detail คือ**

ทางเลือก Print All Group เป็นการสั่งให้แสดง รายละเอียดของทุกกลุ่มแผ่นพื้น

ทางเลือก Print Selected Group เป็นการสั่งให้แสดง รายละเอียดเฉพาะกลุ่มแผ่นพื้น เมื่อใช้ทางเลือกนี้แล้วจะต้องไปเลือกชื่อกลุ่ม คานช่อง Drop Down List

ี่ **11.2.2.2** คำสั่ง Print → Plan คือ คำสั่งให้พิมพ์ภาพ แปลนผังกลุ่มแผ่นพื้นออกทางเครื่องพิมพ์
### 11.2.3 **การตังค่าเครื่องพิมพ์ ้** ใช้คําสั่ง Print  $\rightarrow$  Printer Setup

เป็นคําสั่งเพื่อตั้งค่าต่าง ๆ ของเครื่องพิมพ์เช่นเดียวกับ คําสั่งย่อยตามรายละเอียดข้อ 11.1.3

## 11.3 **การพิมพ์รูปรายละเอียดการเสริมเหล็กในเสา และฐานราก**

การสั่งพิมพ์รายละเอียดของเสาและฐานรากมีขั้นตอนและการ เรียกคําสั่งเช่นเดียวกับการสั่งพิมพ์รายละเอียดของคานและพื้น เป็นการสั่งพิมพ์ รายละเอียดของ Group Column หรือ Group Footing เช่นกัน รายละเอียด ต่าง ๆ ดูได้จากรายละเอียดตามข้อ 11.1 หรือ 11.2

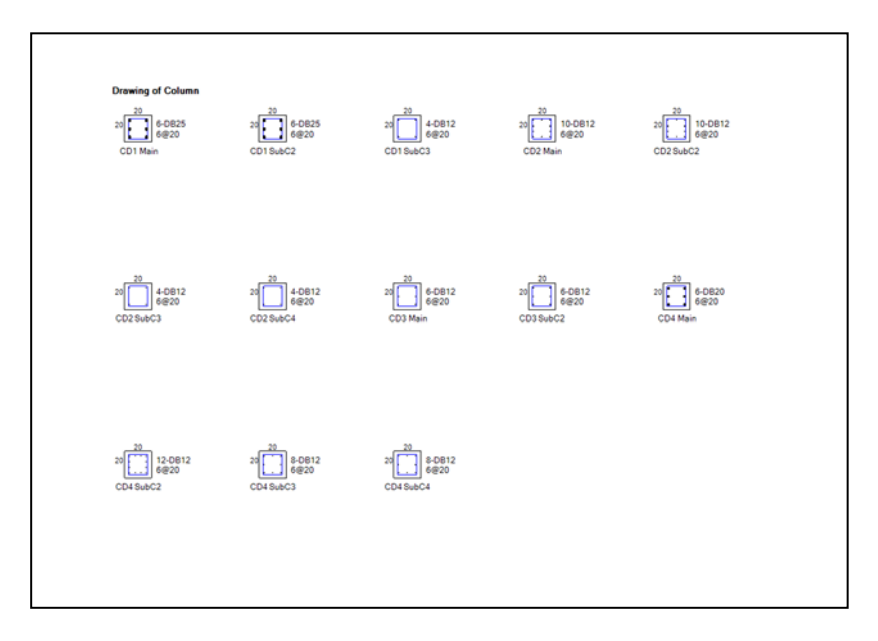

 **รูปที่ 11.10** ภาพตัวอย่างก่อนการพิมพ์ รายละเอียดการเสริมเหล็กของกลุ่มเสา

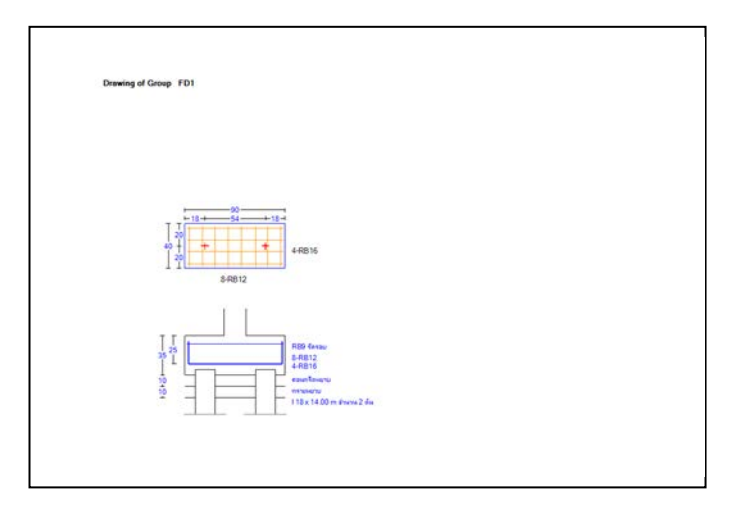

 **รูปที่ 11.11** ภาพตัวอย่างก่อนการพิมพ์ รายละเอียดการเสริมเหล็กของกลุ่มฐานราก

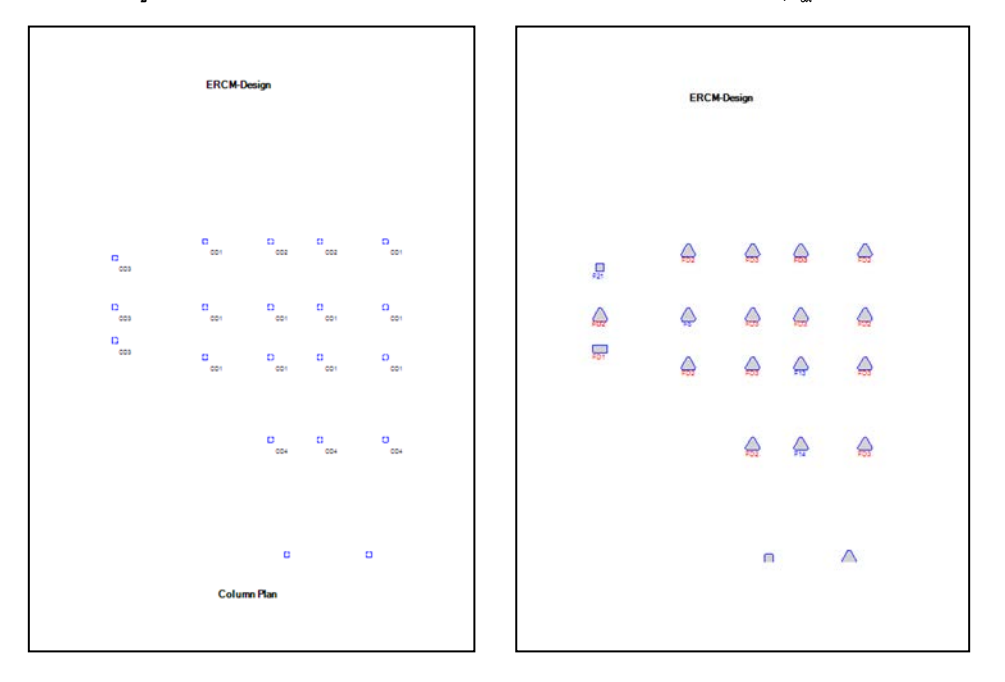

 **รูปที่ 11.12** ภาพตัวอย่างก่อนการพิมพ์ แปลนกลุ่มเสาและฐานราก

## 11.4 **คําสั่งช่วยเหลืออื่น ๆ**

ในหน้าต่างการออกแบบรายละเอียดเหล็กเสริม คาน แผ่นพื้น และเสา ยังมีคําสั่งย่อยอื่น ๆ ที่เกี่ยวข้องกับการแสดงภาพความสะดวกในการ ป้อนข้อมูลรายละเอียดเหล็กเสริม ดังนี้

**11.4.1** คำสั่ง **View→Pan** เป็นคำสั่งเลื่อนภาพในหน้าต่างการ ออกแบบรายละเอียดเหล็กเสริมของกลุ่มคาน กลุ่มแผ่นพื้น และกลุ่มเสา ในลักษณะการแสดงภาพแบบตอบสนองทันที (Real Time) โดยกดปุ่มซ้ายของ เมาส์ค้างไว้แล้วเคลื่อนที่เมาส์ให้ภาพเลื่อนไปบริเวณที่ต้องการจึงปล่อย เช่นเดียวกับคําสั่ง Pan ในหน้าต่างหลัก

11.4.2 คำสั่ง View→Zoom เป็นคำสั่งย่อ ขยายภาพใน หน้าต่างการออกแบบรายละเอียดเหล็กเสริมของกลุ่มคาน กลุ่มแผ่นพื้นและ กลุ่มเสาในลักษณะการแสดงภาพแบบตอบสนองทันที (Real Time) โดยกดปุ่ม ซ้ายของเมาส์ค้างไว้แล้วเคลื่อนที่เมาส์ไปด้านบนของภาพ (Zoom in) หรือ เคลื่อนที่เมาส์ไปด้านล่างของภาพ (Zoom out) เมื่อได้ขนาดภาพตามต้องการ

จึงปล่อย เช่นเดียวกับคำสั่ง **Zoom** ในหน้าต่างการป้อนข้อมูลโครงสร้าง ี่ 11.4.3 คำสั่ง View→Reset Screen เป็นคำสั่งเพื่อ Reset การแสดงภาพให้กลับมาเหมือนตอนเริ่มต้นก่อนที่ภาพจะถูกเลื่อน หรือย่อ ขยาย **11.4.4** คำสั่ง **View→Refresh เป็นคำสั่งเพื่อให้**ลบภาพ ที่ปรากฏในขณะนั้นแล้วแสดงภาพรายละเอียดขึ้นมาใหม่

ี่ **11.4.5** คำสั่ง View→Require As เป็นคำสั่งเพื่อให้แสดง ภาพรายละเอียดและปริมาณความต้องการเหล็กเสริมของ Zone ต่าง ๆ คําสั่งนี้ จะมีเฉพาะในการออกแบบรายละเอียดเหล็กเสริมของกลุ่มคานและกลุ่มแผ่นพื้น

ี **11.4.6** คำสั่ง **View→Rebar** เป็นคำสั่งเพื่อให้แสดงภาพ รายละเอียดการเสริมเหล็กของ Zone ต่าง ๆ คำสั่งนี้จะมีเฉพาะในการออกแบบ รายละเอียดเหล็กเสริมของกลุ่มคานและกลุ่มแผ่นพื้น

#### **ภาคผนวก**

# ภาพตัวอย่างการพิมพ์รายละเอียดผลการวิเคราะห์โครงสร้าง

#### จาก **ERCM**-analyze

ภาพตัวอย่างการพิมพ์รายละเอียดการเสริมเหล็ก และผังกลุ่มคาน ผังกลุ่มแผ่นพื้น ผังกลุ่มเสาและผังกลุ่มฐานราก

จาก **ERCM**-design

- รูปที่ A-1 ภาพตัวอย่างการพิมพ์ภาพโครงสร้าง 3 มิติ
- รูปที่ A-2 ภาพตัวอย่างการพิมพ์ผังคาน
- รูปที่ A-3 ภาพตัวอย่างการพิมพ์ผลลัพธ์การวิเคราะห์คาน
- รูปที่ A-4 ภาพตัวอย่างการพิมพ์ผลลัพธ์การวิเคราะห์แผ่นพื้น
- รูปที่ A-5 ภาพตัวอย่างการพิมพ์ผลลัพธ์การวิเคราะห์เสา
- รูปที่ A-6 ภาพตัวอย่างการพิมพ์ผลลัพธ์การวิเคราะห์ฐานราก
- รูปที่ B-1 ภาพตัวอย่างการพิมพ์ผังกลุ่มคาน
- รูปที่ B-2 ภาพตัวอย่างการพิมพ์รายละเอียดการเสริมเหล็กกลุ่มคาน
- รูปที่ B-3 ภาพตัวอย่างการพิมพ์ผังกลุ่มแผ่นพื้น
- รูปที่ B-4 ภาพตัวอย่างการพิมพ์รายละเอียดการเสริมเหล็กกลุ่มแผ่นพื้น
- รปที่ **B-5** ภาพตัวอย่างการพิมพ์ผังกล่มเสา
- รูปที่ B-6 ภาพตัวอย่างการพิมพ์รายละเอียดการเสริมเหล็กกลุ่มเสา
- รูปที่ B-7 ภาพตัวอย่างการพิมพ์ผังกลุ่มฐานราก
- รูปที่ B-8 ภาพตัวอย่างการพิมพ์รายละเอียดการเสริมเหล็กกลุ่มฐานราก

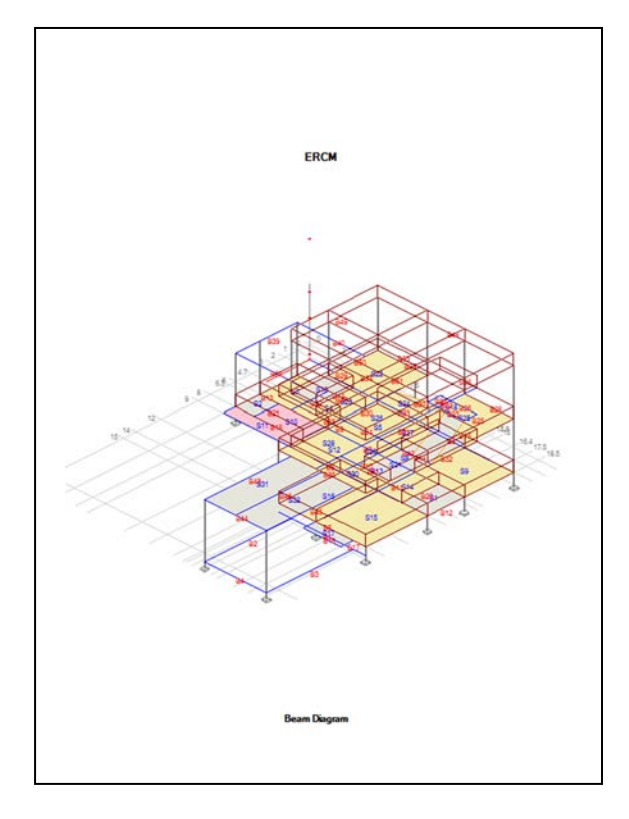

รูปที่ A-1 ภาพตัวอย่างการพิมพ์ภาพโครงสร้าง 3 มิติ

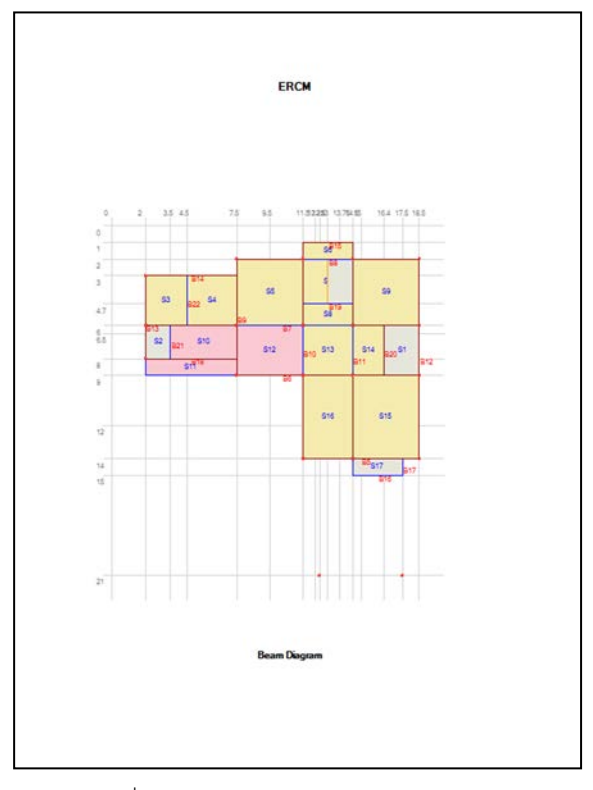

รูปที่ A-2 ภาพตัวอย่างการพิมพ์ผังคาน

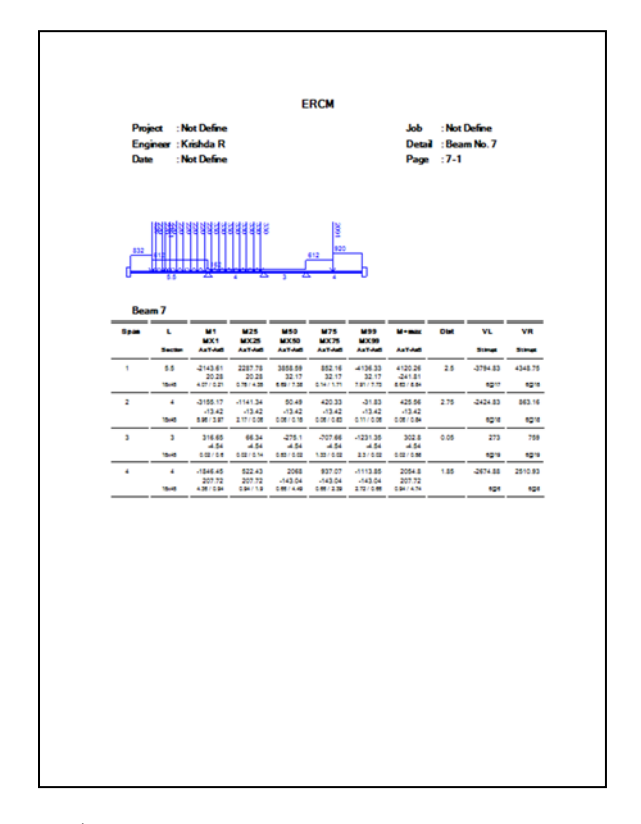

## รูปที่ A-3 ภาพตัวอย่างการพิมพ์ผลลัพธ์การวิเคราะห์คาน

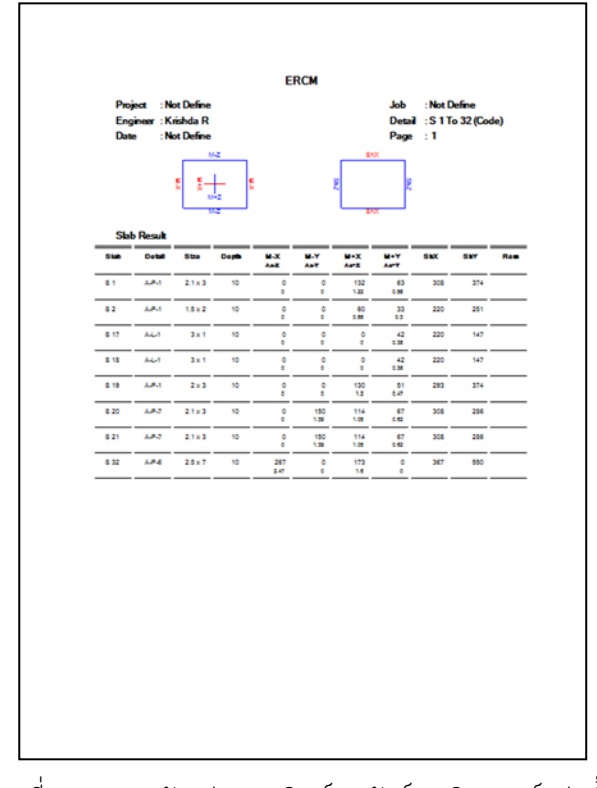

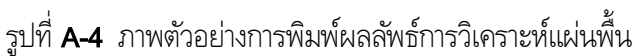

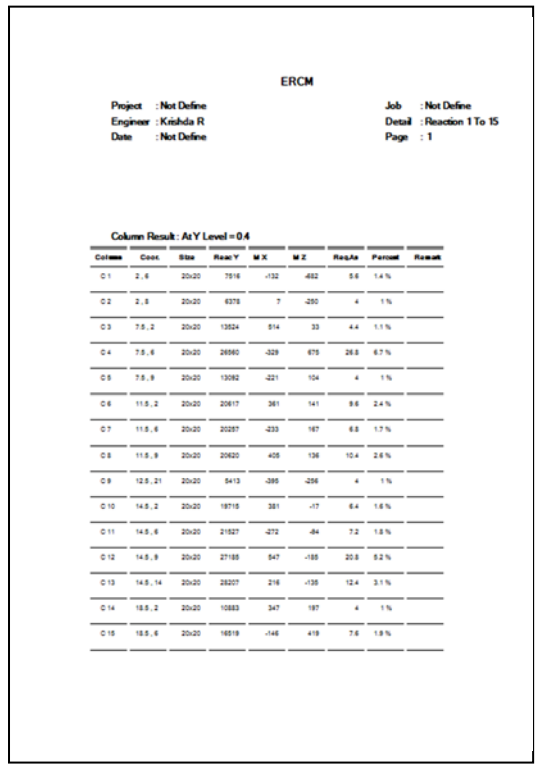

รูปที่ A-5 ภาพตัวอย่างการพิมพ์ผลลัพธ์การวิเคราะห์เสา

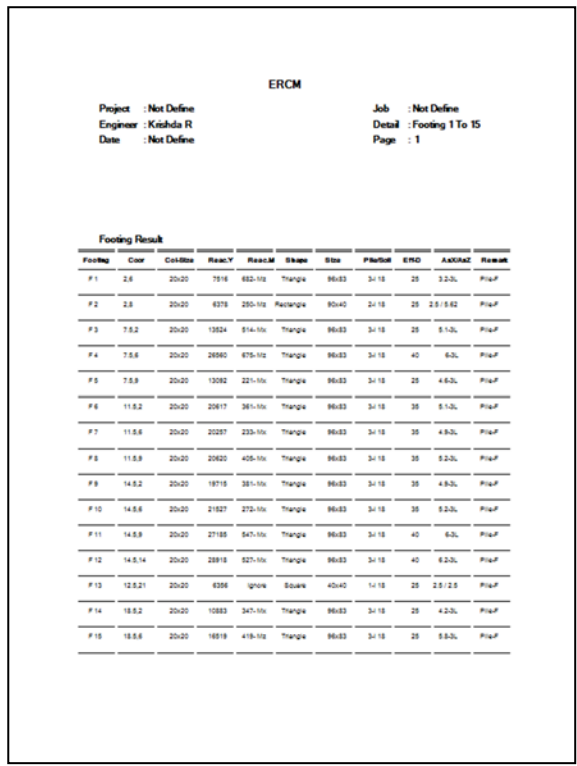

รูปที่ A-6 ภาพตัวอย่างการพิมพ์ผลลัพธ์การวิเคราะห์ฐานราก

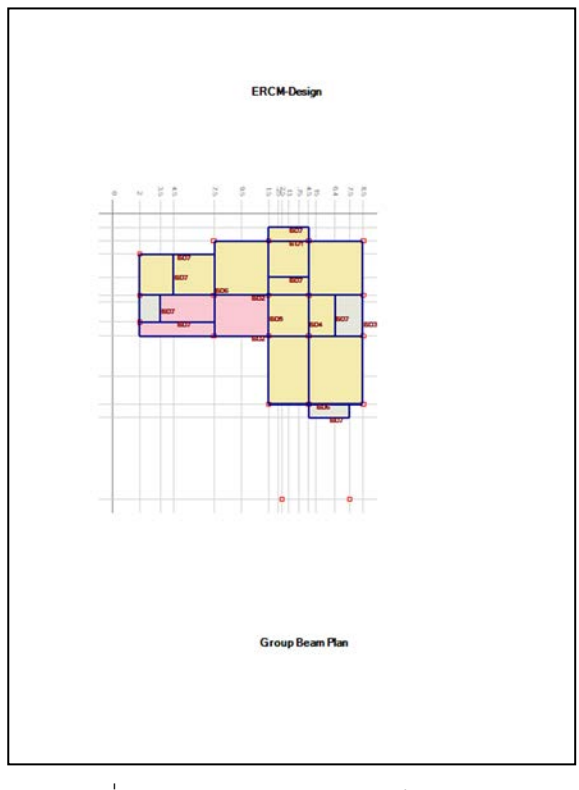

รูปที่ B-1 ภาพตัวอย่างการพิมพ์ผังกลุ่มคาน

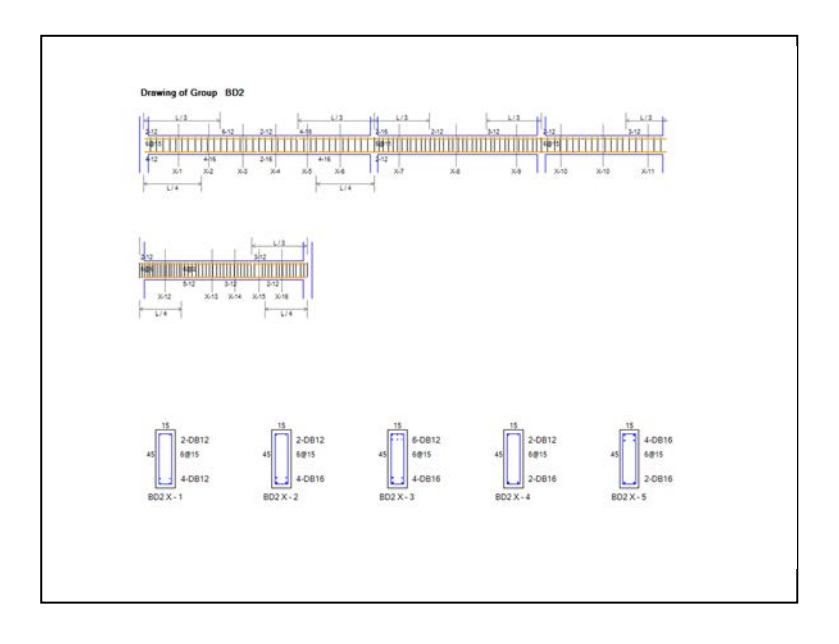

รูปที่ B-2 ภาพตัวอย่างการพิมพ์รายละเอียดการเสริมเหล็กกลุ่มคาน

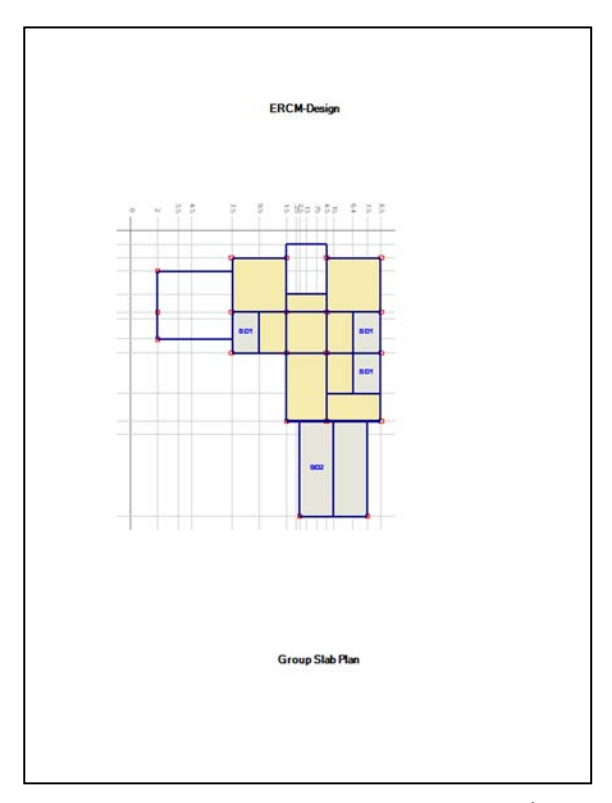

รูปที่ B-3 ภาพตัวอย่างการพิมพ์ผังกลุ่มแผ่นพื้น

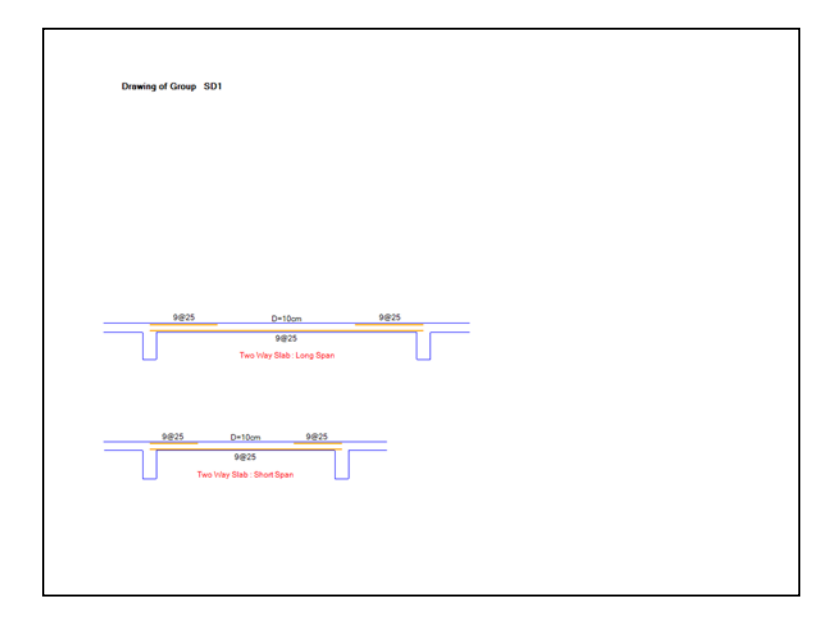

รูปที่ B-4 ภาพตัวอย่างการพิมพ์รายละเอียดการเสริมเหล็กกลุ่มแผ่นพื้น

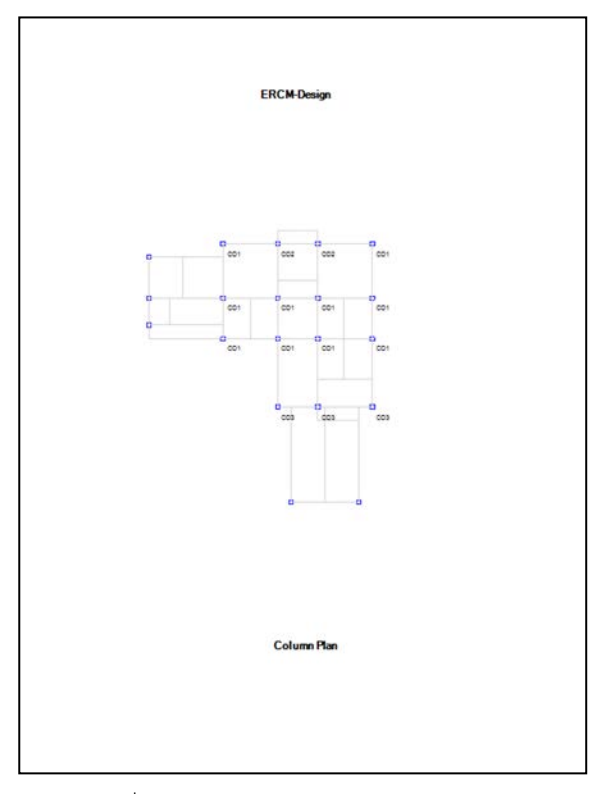

รูปที่ B-5 ภาพตัวอย่างการพิมพ์ผังกลุ่มเสา

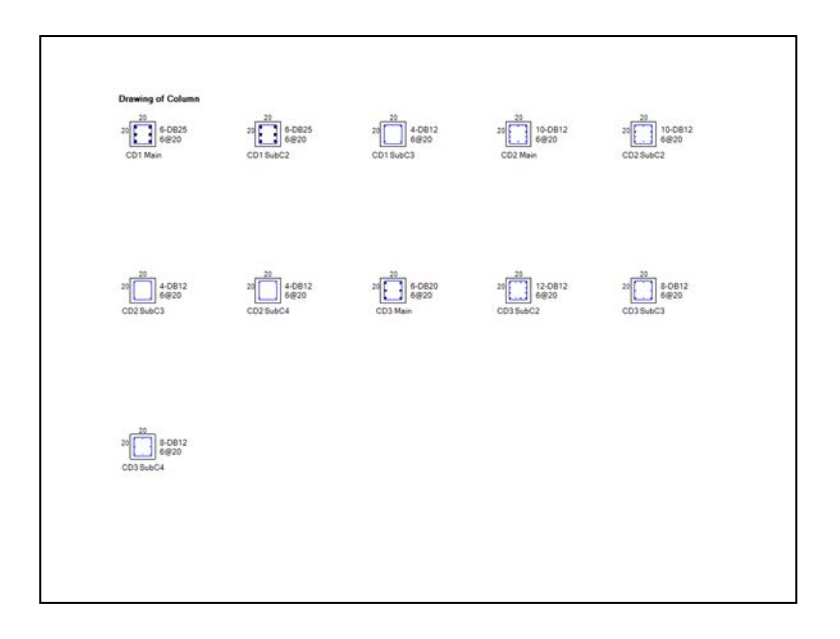

รูปที่ B-6 ภาพตัวอย่างการพิมพ์รายละเอียดการเสริมเหล็กกลุ่มเสา

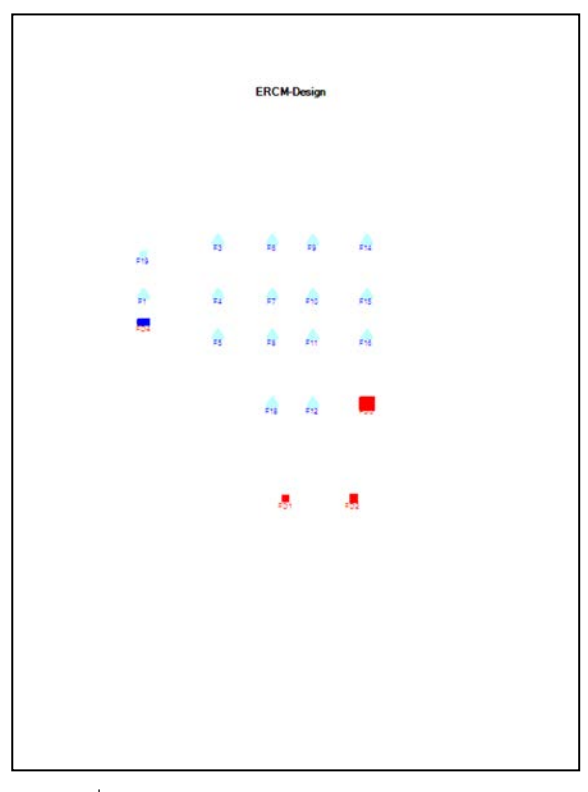

รูปที่ B-7 ภาพตัวอย่างการพิมพ์ผังกลุ่มฐานราก

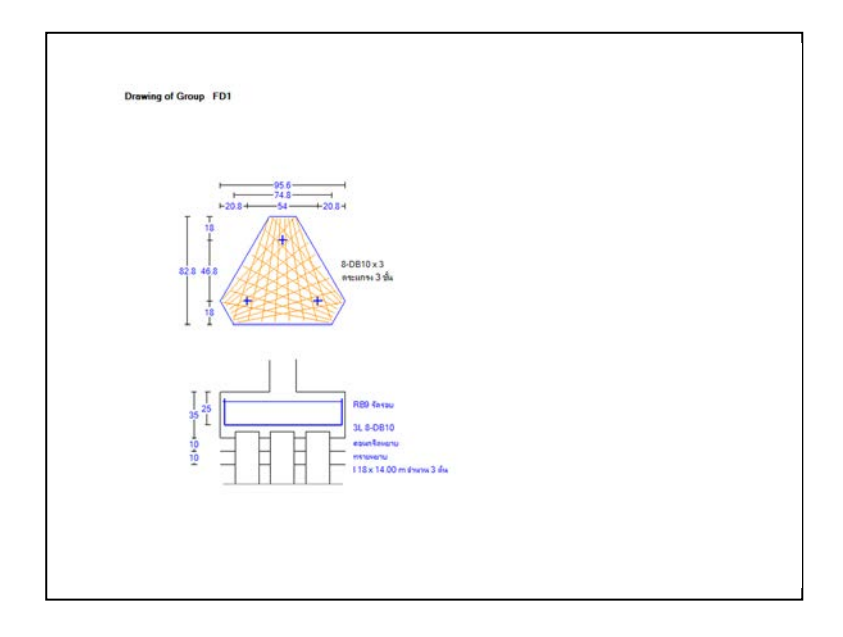

รูปที่ B-8 ภาพตัวอย่างการพิมพ์รายละเอียดการเสริมเหล็กกลุ่มฐานราก